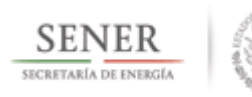

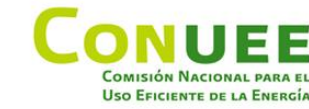

# **MANUAL DEL USUARIO DEL SISTEMA DE CONTROL Y SEGUIMIENTO CON BASE EN LAS DISPOSICIONES ADMINISTRATIVAS DE CARÁCTER GENERAL EN MATERIA DE EFICIENCIA ENERGÉTICA EN LOS INMUEBLES, FLOTAS VEHICULARES E INSTALACIONES INDUSTRIALES DE LA ADMINISTRACIÓN PÚBLICA FEDERAL.**

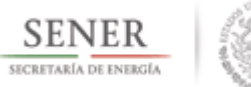

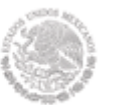

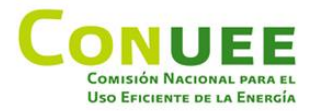

### **Contenido**

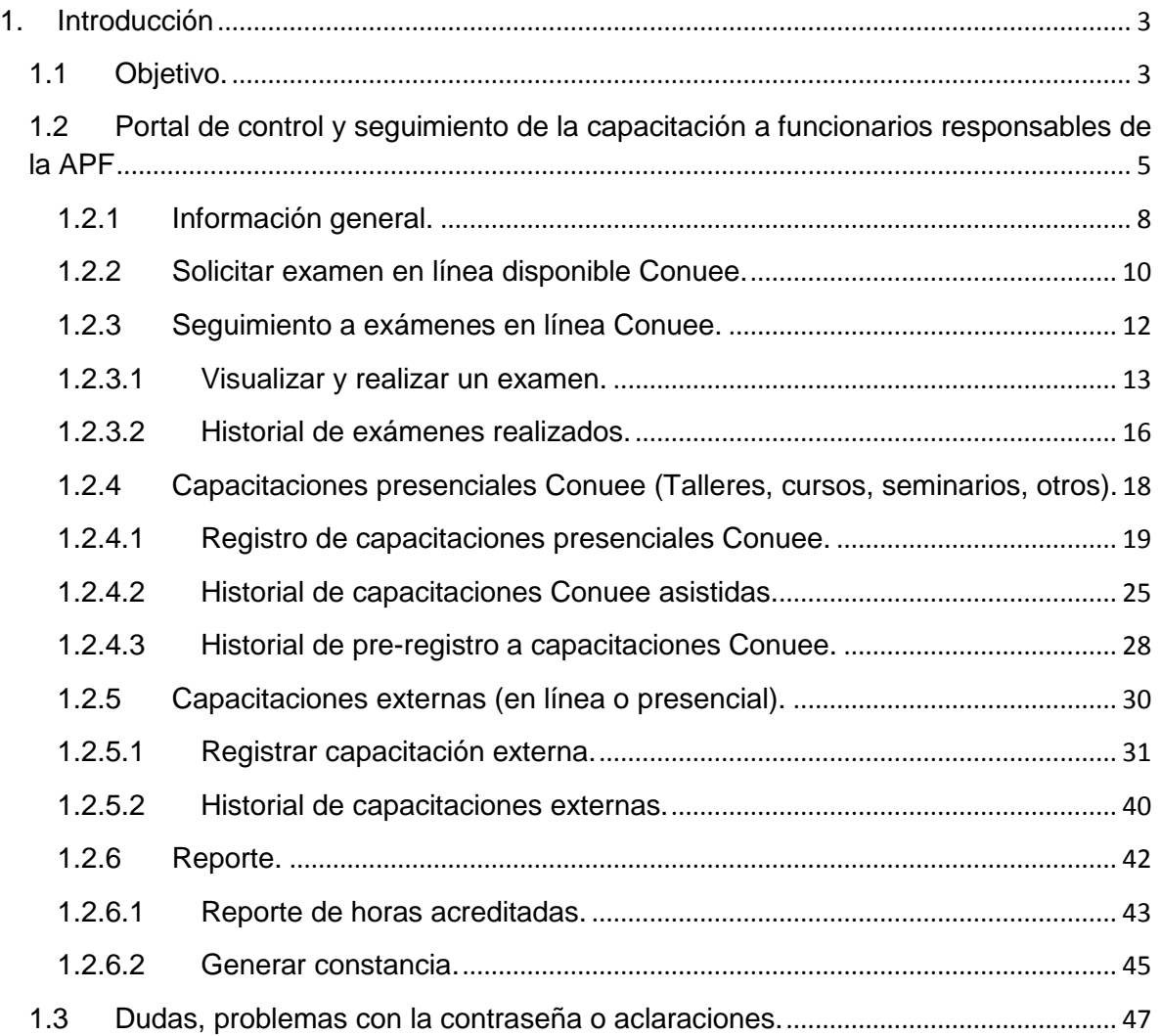

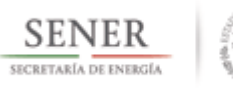

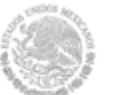

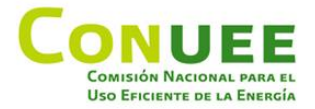

#### <span id="page-2-0"></span>**1. Introducción**

Las disposiciones administrativas de carácter general en materia de eficiencia energética declaran, en el numeral 9, que "todos los responsables de los inmuebles, flotas vehiculares o instalaciones industriales participantes en el Programa de Eficiencia Energética, deben capacitarse 20 horas durante el año 2015, en temas relacionados con la eficiencia energética y Sistemas de Gestión de la Energía".

Para lo cual la Conuee pone a su disposición esta aplicación con la finalidad de agilizar el proceso de registro de sus capacitaciones.

#### <span id="page-2-1"></span>**1.1 Objetivo.**

El propósito de este manual es facilitar al usuario la operación de la aplicación brindando en forma concisa las operaciones que permiten registrar los diversos tipos de capacitaciones que tienen los responsables de los inmuebles, flotas vehiculares o instalaciones industriales para poder cumplir con la disposición.

Las diversas formas que tienen los funcionarios para poder cumplir con el requisito son:

- Poder realizar exámenes en línea de diversos temas de eficiencia energética por el tipo de área que representan dentro de la aplicación de la Conuee, los cuales tienen cierta puntuación para poder aprobarlo y descontar las horas acreditables de dicho examen a sus horas necesarias para cumplir la disposición.
- Asistir a los eventos Conuee que realiza durante todo el año, los cuales se podrán visualizar en el portal de la Conuee para su registro en línea y una vez que se haya confirmado su asistencia a dicho evento, poder descontar las horas acreditables a sus horas necesarias para cumplir la disposición.
- Recibir las capacitaciones en línea o presencial de eficiencia energética con instituciones externas, que a través de la entrega de un comprobante puedan justificar su participación, dicho

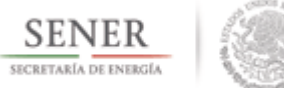

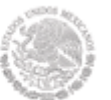

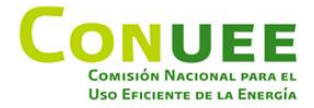

comprobante será necesario para que un responsable de Conuee pueda validarlo y poder descontar las horas acreditables de dicha capacitación a sus horas necesarias para cumplir la disposición.

Los requisitos para poder ingresar a la aplicación son :

- CURP del responsable que se registró en el sistema de APF.
- Contraseña del inmueble, flota o instalación que representa y que se tiene registrado en el sistema APF.

Conuee se encargará de mandar un correo electrónico a su dirección de correo registrada con la información antes requerida para su resguardo.

**Nota:** En caso de representar diversos inmuebles, flotas o instalaciones, solamente se utilizará una sola contraseña, enviada en el correo mencionado anteriormente.

Los módulos que comprende la aplicación son:

- Información general (datos generales, dependencia a la que pertenece e inmuebles, flotas e instalaciones que representa).
- Exámenes en línea.
- Seguimiento de los exámenes en línea.
- Capacitaciones presenciales de Conuee.
- Capacitaciones externas en línea o presenciales.
- Reporte de horas acreditadas.
- Constancia de cumplimiento.

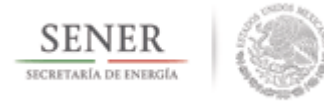

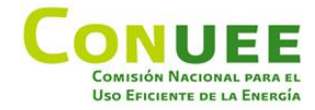

# <span id="page-4-0"></span>**1.2 Portal de control y seguimiento de la capacitación a funcionarios responsables de la APF**

Para entrar a la aplicación se debe de ingresar a la página principal de la Conuee: [www.conuee.gob.mx](http://www.conuee.gob.mx/)

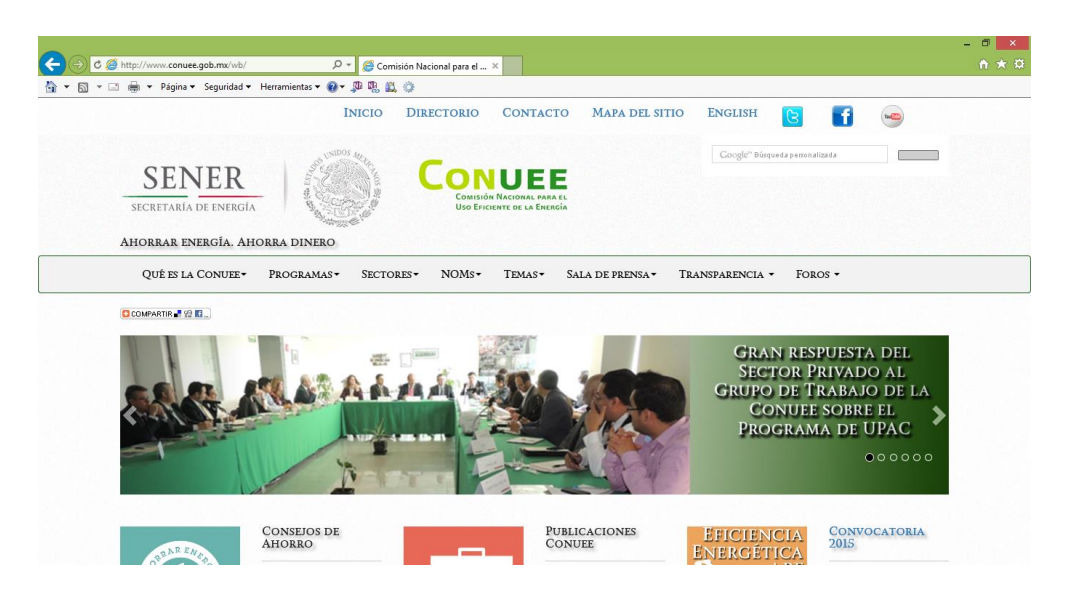

Se tiene que dar clic en la imagen de Caja de herramientas.

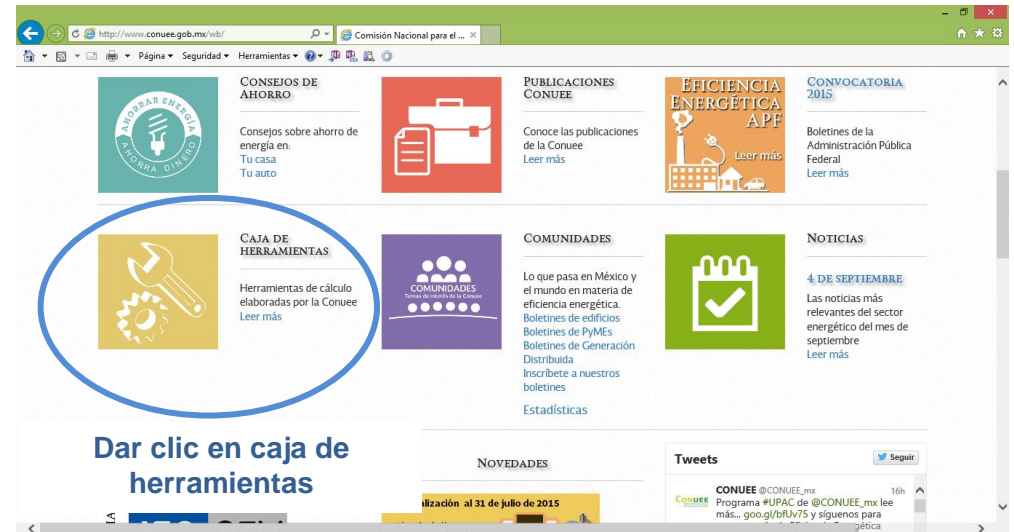

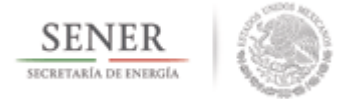

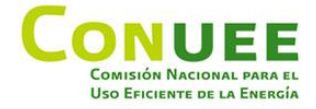

Posteriormente deberá seleccionar el Sistema de control y seguimiento de la capacitación a funcionarios responsables de la APF.

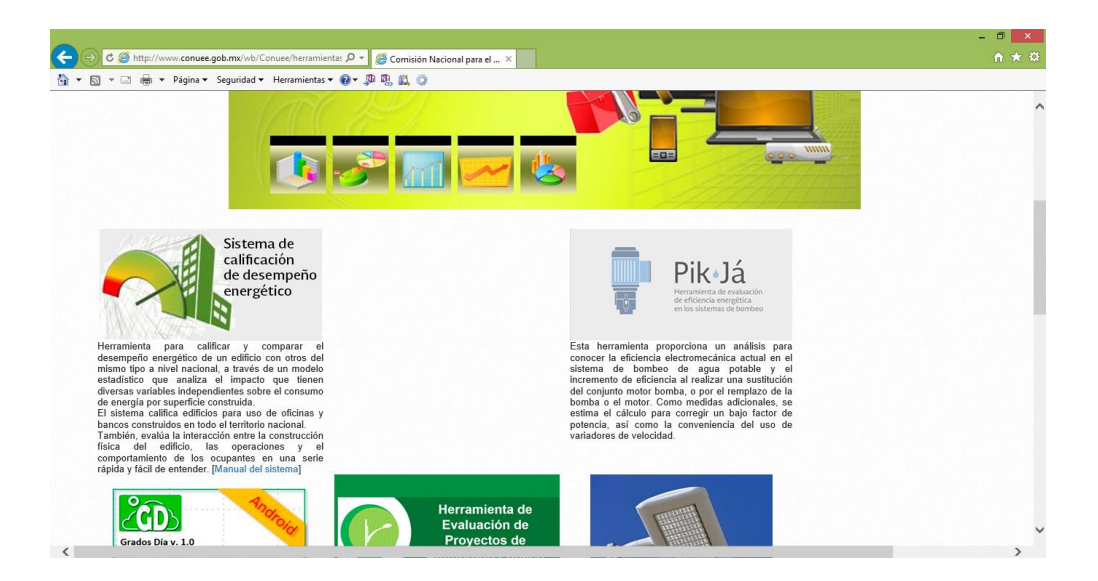

En la siguiente pantalla deberá de escribir su usuario (que es su CURP), contraseña que se le proporcionó y dar clic en Entrar.

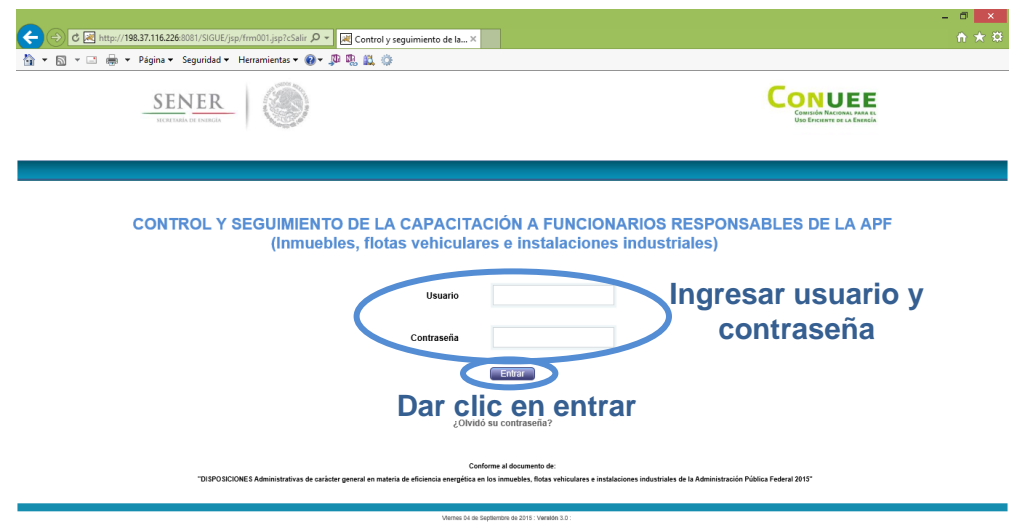

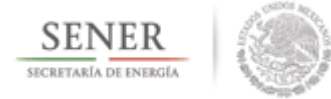

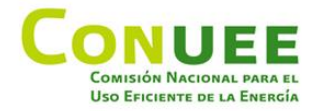

## Aparecerá la siguiente página principal:

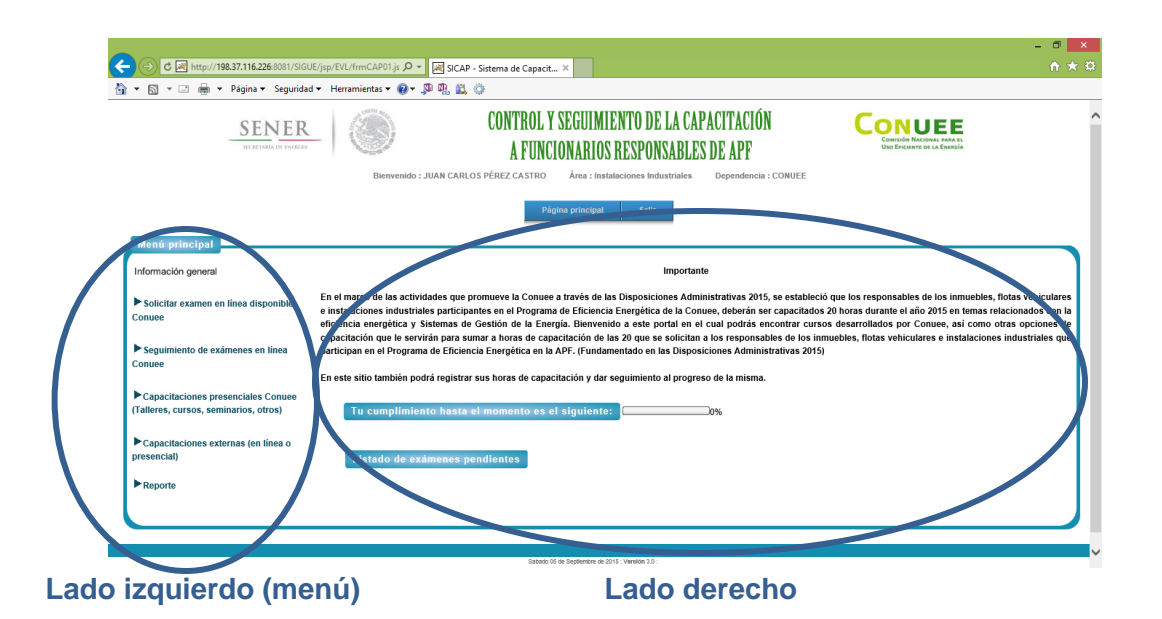

La página principal se compone de la siguiente manera:

En la parte superior verá su nombre y el área a la que pertenece. En seguida observará un aviso importante el cual no debe de pasarse por alto; por último, encontrará un resumen del progreso de su capacitación y los exámenes que tuviera pendientes (en caso de tenerlos).

Del lado izquierdo se encuentra el menú de la aplicación en donde podrá ver su información general (datos generales, el tipo de área que representa " inmuebles, flotas e instalaciones" y la dependencia a la que pertenece), exámenes en línea, seguimiento de los exámenes en línea, registrar las capacitaciones presenciales de Conuee, registrar las capacitaciones externas en línea o presenciales, ver el reporte de horas acreditadas y generar su constancia de cumplimiento.

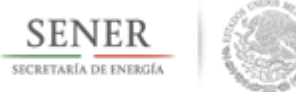

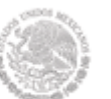

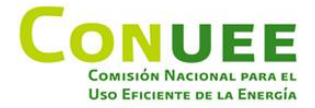

#### <span id="page-7-0"></span>**1.2.1 Información general.**

A través de esta opción podrá visualizar su información que se compone de datos generales, dependencia en la que se encuentra y los inmuebles, flotas vehiculares o instalaciones industriales que representa. Dentro del Menú principal**,** debe de dar clic en **Información general.**

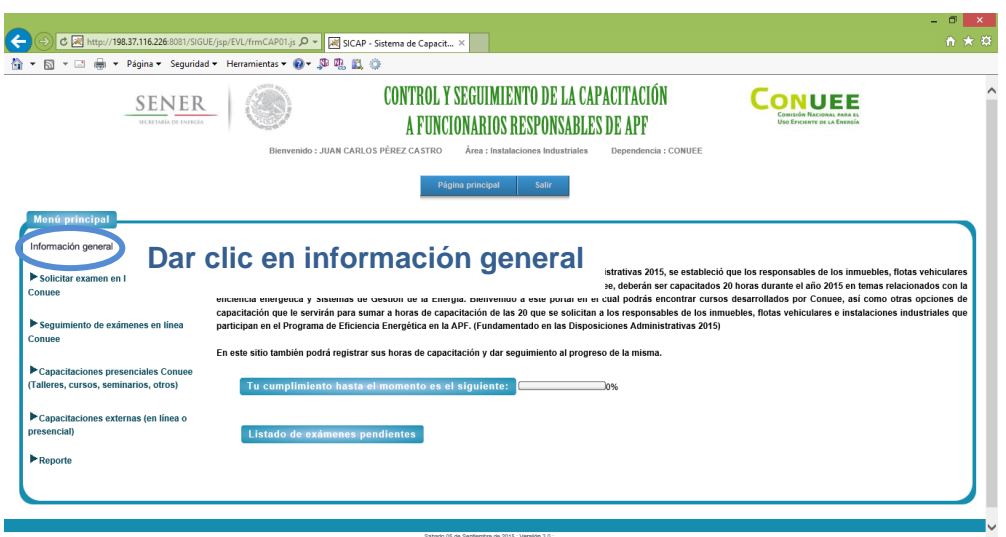

Aparecerá la siguiente pantalla con los datos anteriormente mencionados.

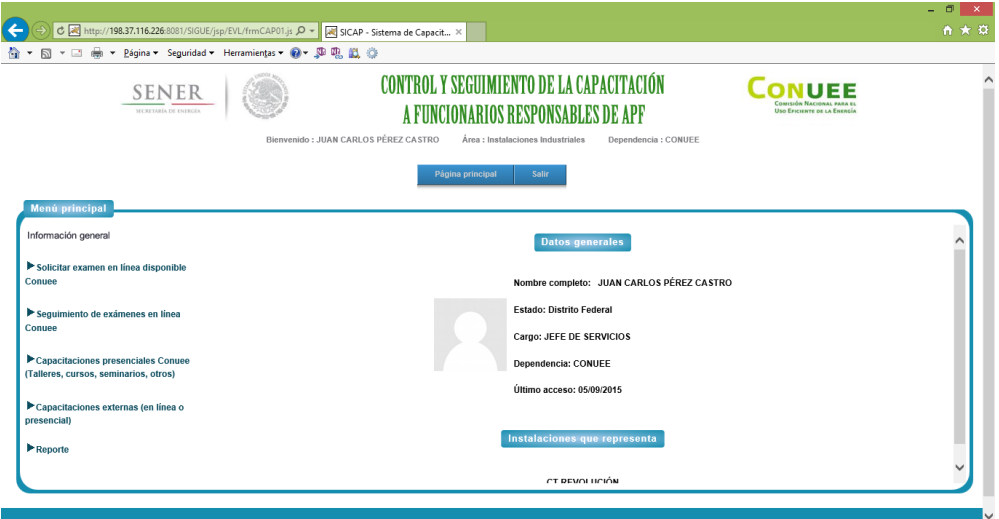

**Datos generales**

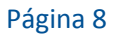

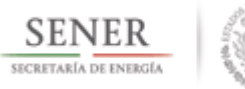

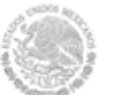

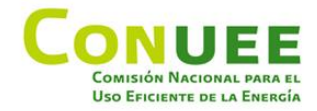

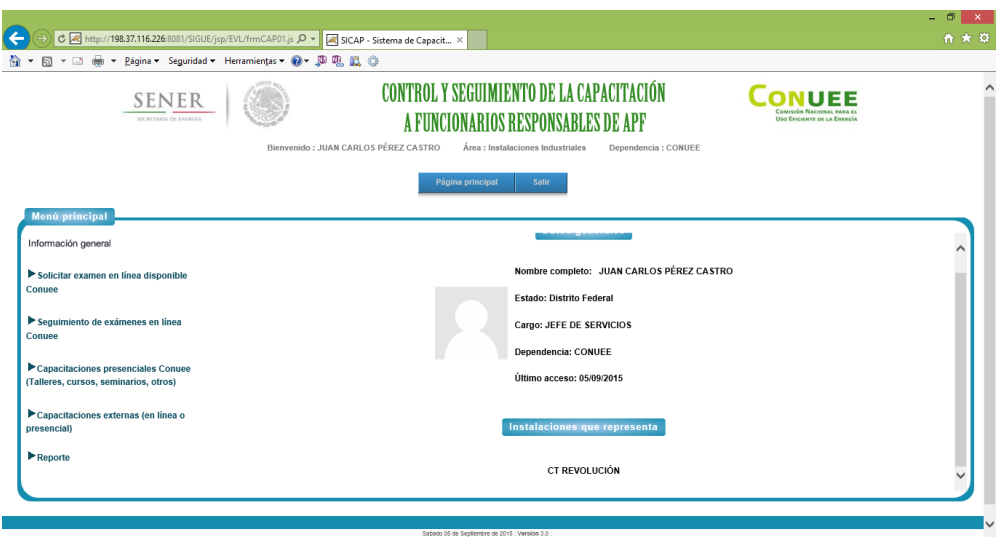

**Inmuebles, flotas vehiculares o instalaciones industriales que representa**

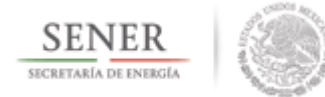

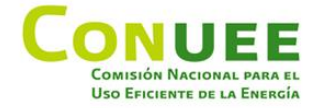

#### <span id="page-9-0"></span>**1.2.2 Solicitar examen en línea disponible Conuee.**

A través de esta opción podrá solicitar el presentar algún examen de Conuee, sobre eficiencia energética del tipo de área que pertenece. Con el fin de descontar horas de capacitación necesarias para cumplir la disposición.

Cada examen tiene su valoración de horas acreditables.

Dentro del Menú principal**,** debe de dar clic en **Solicitar examen en línea disponible Conuee.**

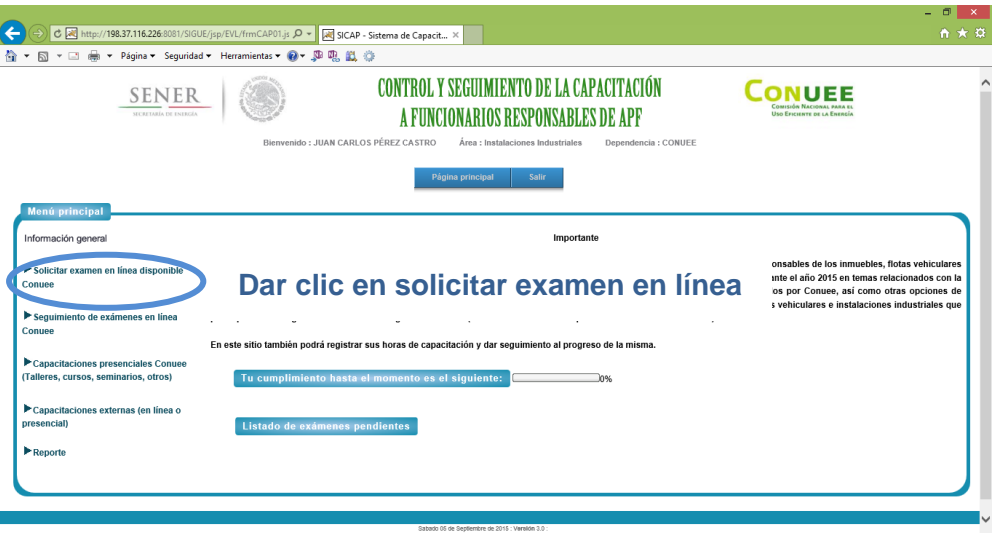

Se desplegará un listado con los exámenes que se pueden tomar de acuerdo a su tipo de área.

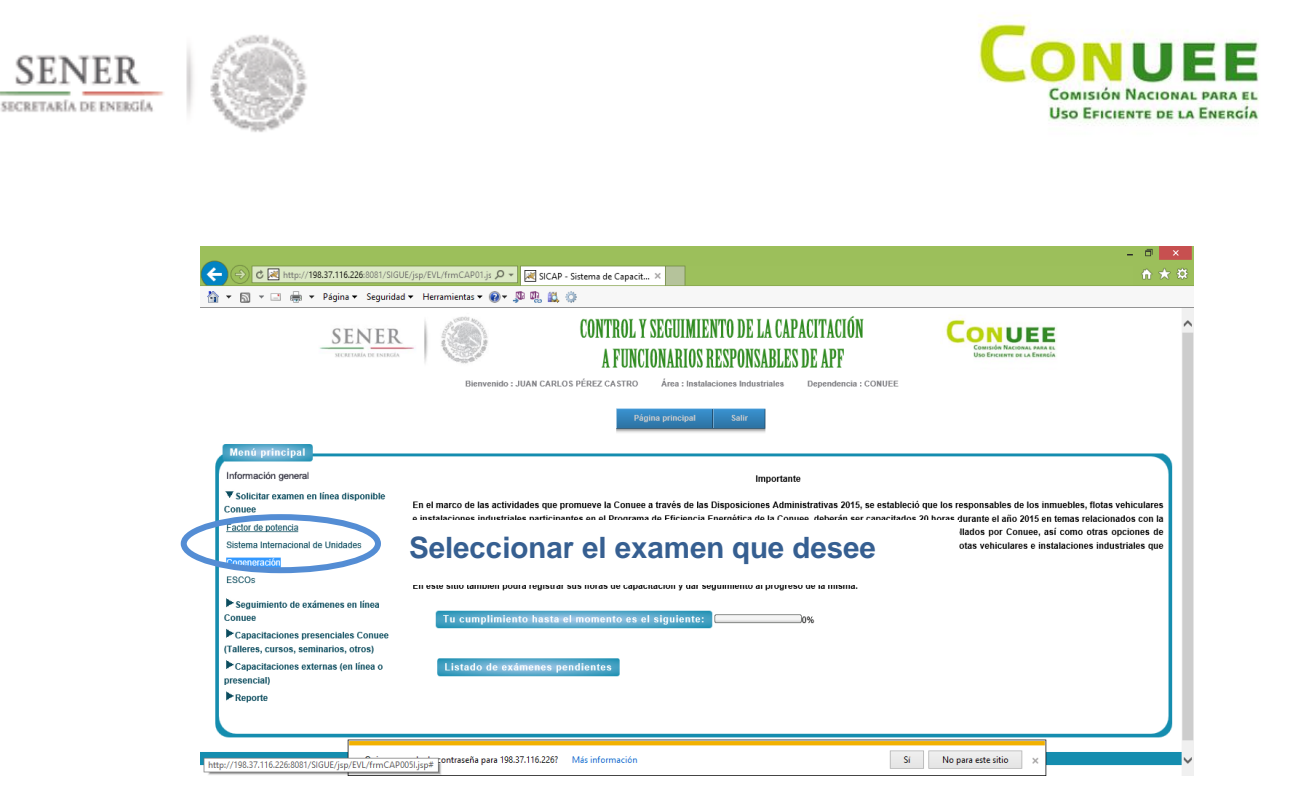

Debe de dar clic en el examen de su preferencia, la aplicación procesará la petición y mostrará un aviso de que se le ha asignado el examen correspondiente y se le mandará un correo notificándole que ya puede realizar el examen seleccionado.

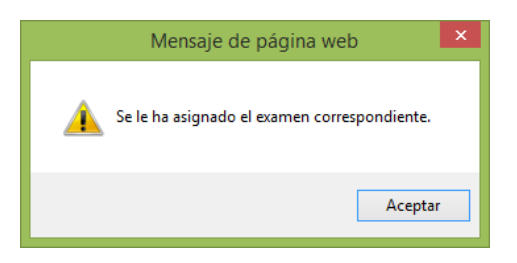

Una vez efectuado el proceso anterior, el examen lo podrá realizar en el momento que desee y podrá consultarlo dentro de la sección "Seguimiento de exámenes en línea Conuee" o bien dentro de la página principal en el listado de exámenes pendientes.

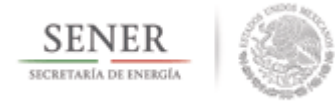

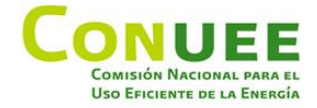

#### <span id="page-11-0"></span>**1.2.3 Seguimiento a exámenes en línea Conuee.**

A través de esta opción podrá visualizar los exámenes que se hayan solicitado, así como también, ver el historial de los exámenes realizados en la aplicación.

Dentro del Menú principal**,** debe de dar clic en **Seguimiento de exámenes en línea Conuee.**

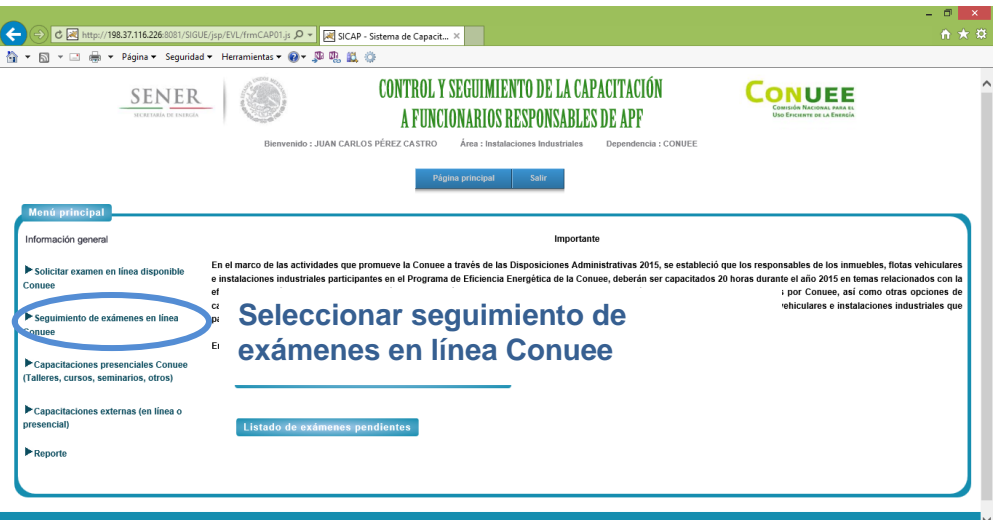

Las opciones que encontrará aquí son:

- Visualizar y realizar un examen.
- Historial de exámenes.

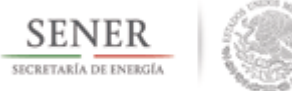

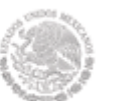

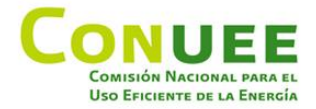

#### <span id="page-12-0"></span>**1.2.3.1 Visualizar y realizar un examen.**

A través de esta opción podrá visualizar los exámenes que se haya solicitado, consultar el material de apoyo y poder realizar el examen.

Dentro del Menú principal**,** debe de dar clic en **Seguimiento de exámenes en línea Conuee** y posteriormente seleccione el examen asignado.

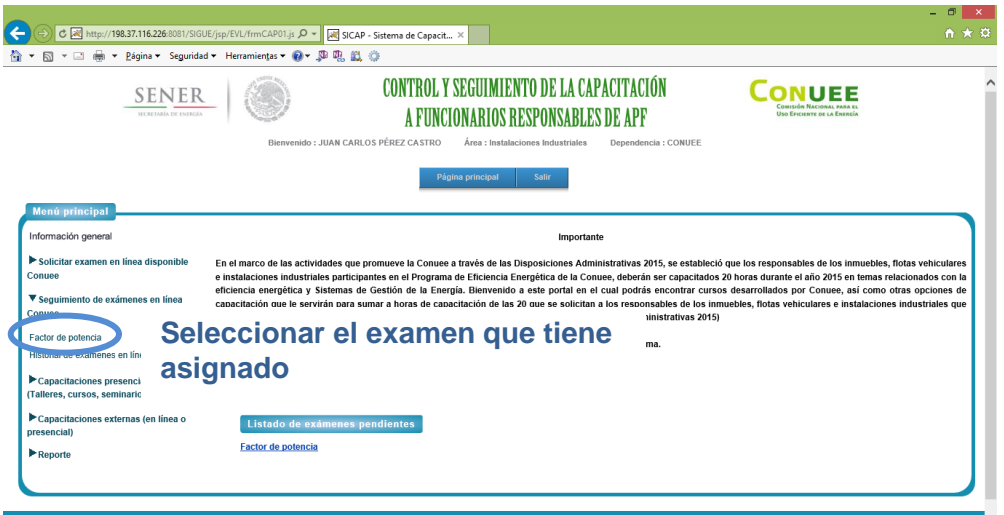

Aparecerá la siguiente pantalla:

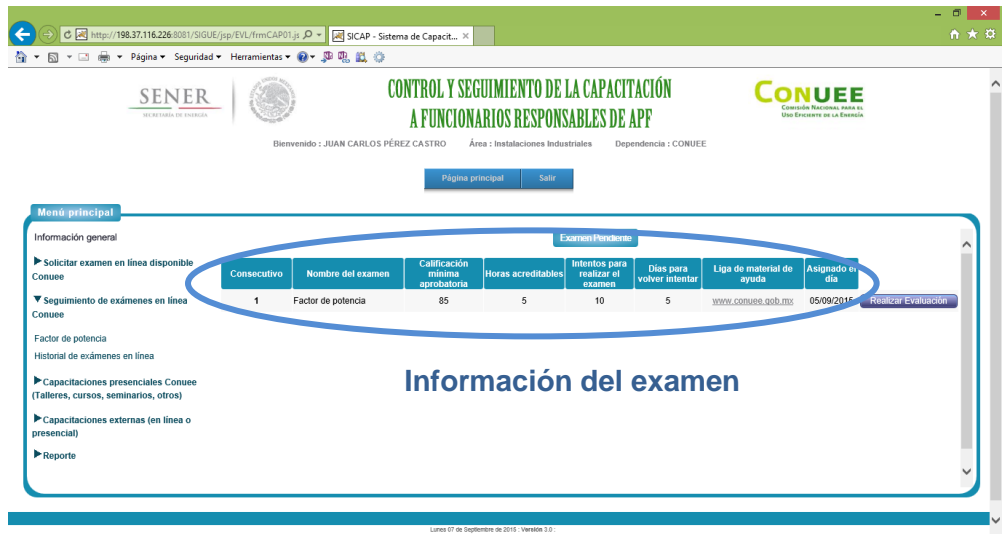

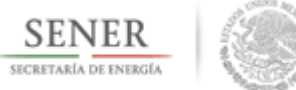

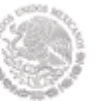

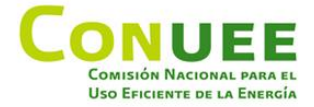

Dentro de esta pantalla se mostrará la siguiente información:

- nombre del examen,
- la calificación mínima aprobatoria,
- las horas acreditables en caso de aprobarlo,
- los intentos que tiene para realizar el examen en caso de no aprobarlo,
- el intervalo de tiempo en días que tomará la aplicación para poder realizar el siguiente intento en caso de reprobarlo y
- una liga donde podrá encontrar el material de consulta necesario para poder resolver el examen.

Una vez que se haya consultado el material y esté listo para presentarlo, tendrá que dar clic en el botón Realizar evaluación.

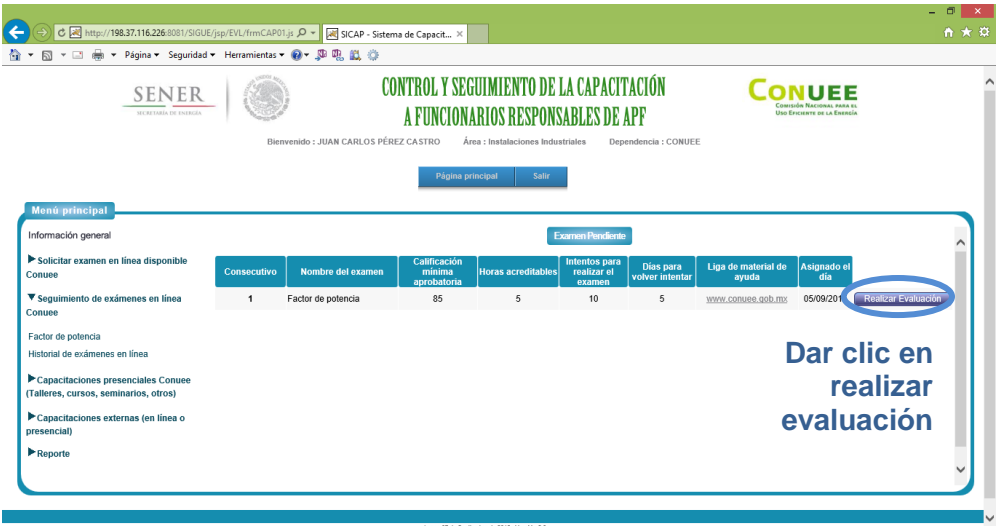

Aparecerá un mensaje notificandole que realizará su examen y tiene cierto tiempo para concluirlo.

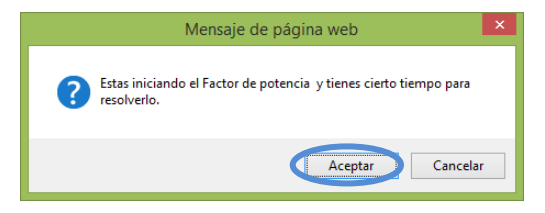

Debe de dar clic en aceptar para comenzar.

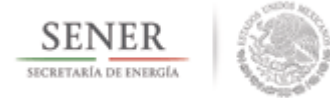

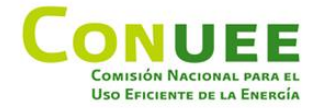

Aparecerá el examen de opción multiple.

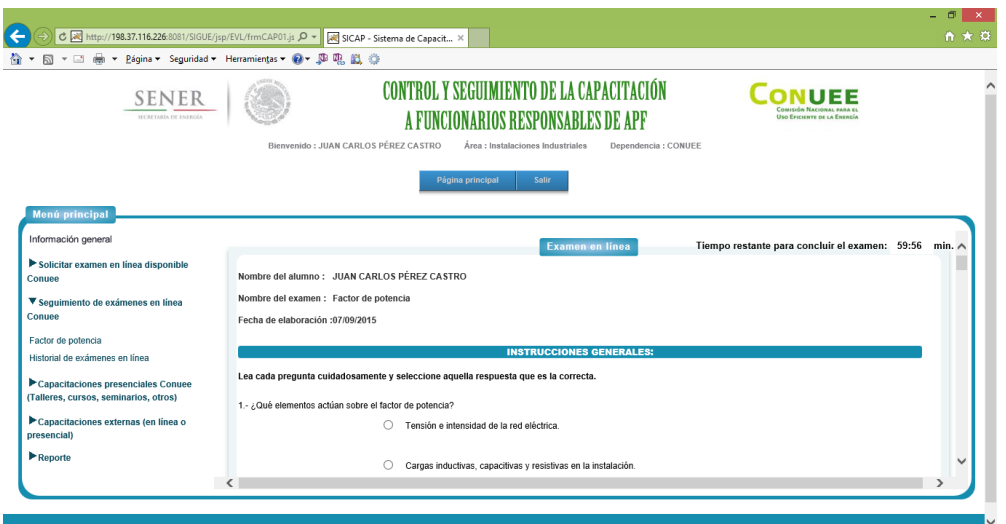

Una vez realizado debe de dar clic en guardar y aparecerá el siguiente mensaje de confirmación.

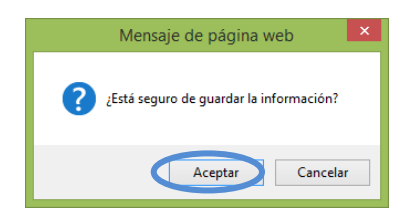

Tendrá de dar clic en aceptar, de lo contrario debe dar clic en cancelar para modificar alguna de sus respuestas.

Una vez guardado, le aparecerá el resultado del examen, en caso de ser aprobado se le descontarán las horas acreditables, en caso contrario, se le asignará otro intento que deberá realizarlo en el tiempo estipulado por el área administrativa. Deberá dar clic en aceptar para continuar.

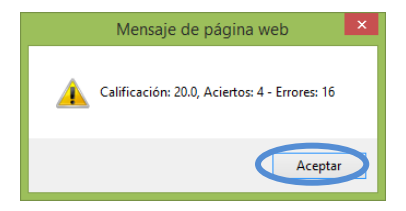

Su reporte de registro de horas acreditables lo podrá visualizar en la sección "Reporte".

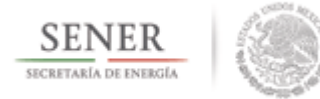

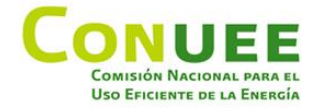

#### <span id="page-15-0"></span>**1.2.3.2 Historial de exámenes realizados.**

A través de ésta opción, podrá consultar todo su historial de exámenes realizados a través de la aplicación.

Dentro del Menú principal**,** debe de dar clic en **Seguimiento de exámenes en línea Conuee** y posteriormente en Historial de exámenes realizados.

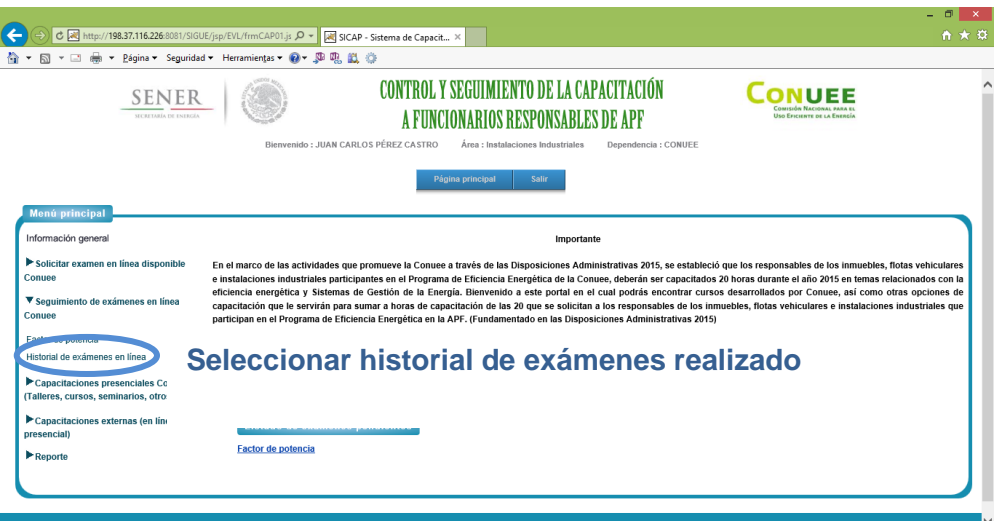

Aparecerá la siguiente pantalla:

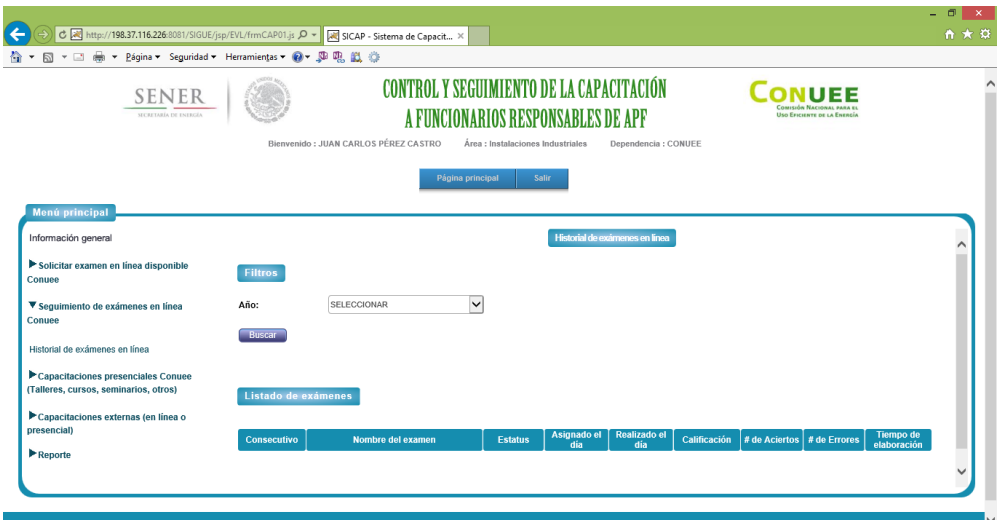

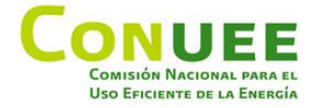

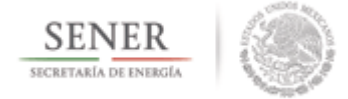

Podrá filtrar los exámenes por año, o bien, debe de dar clic solamente en buscar, para visualizar todos los exámenes realizados.

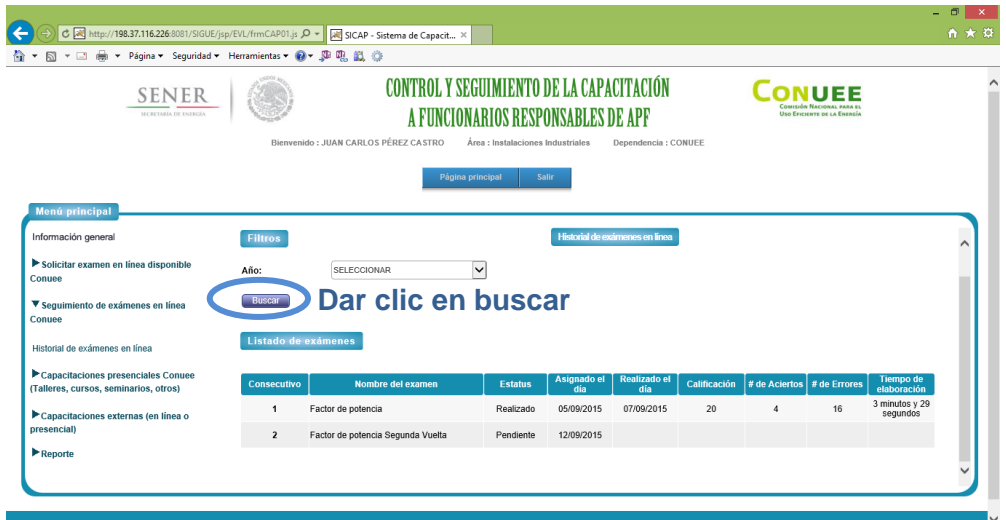

Dentro de esta pantalla se mostrará la siguiente información:

- nombre del examen,
- estatus del examen (puede ser pendiente o realizado),
- la fecha de asignación del examen,
- la fecha de realización del examen,
- calificación que se obtuvo,
- # de respuestas correctas,
- $\bullet$  # de respuestas incorrectas y
- $\bullet$  tiempo que se llevó en realizar el examen.

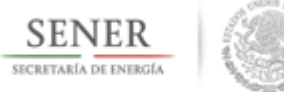

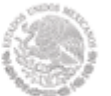

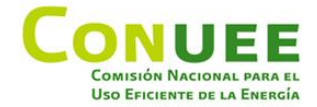

#### <span id="page-17-0"></span>**1.2.4 Capacitaciones presenciales Conuee (Talleres, cursos, seminarios, otros).**

A través de esta opción podrá registrarse en las capacitaciones presenciales que la Conuee realiza, revisar el historial de capacitaciones asistidas y también revisar a las capacitaciones presenciales Conuee a las que se haya registrado se haya o no asistido.

Dentro del Menú principal**,** debe de dar clic en **Capacitaciones presenciales Conuee.**

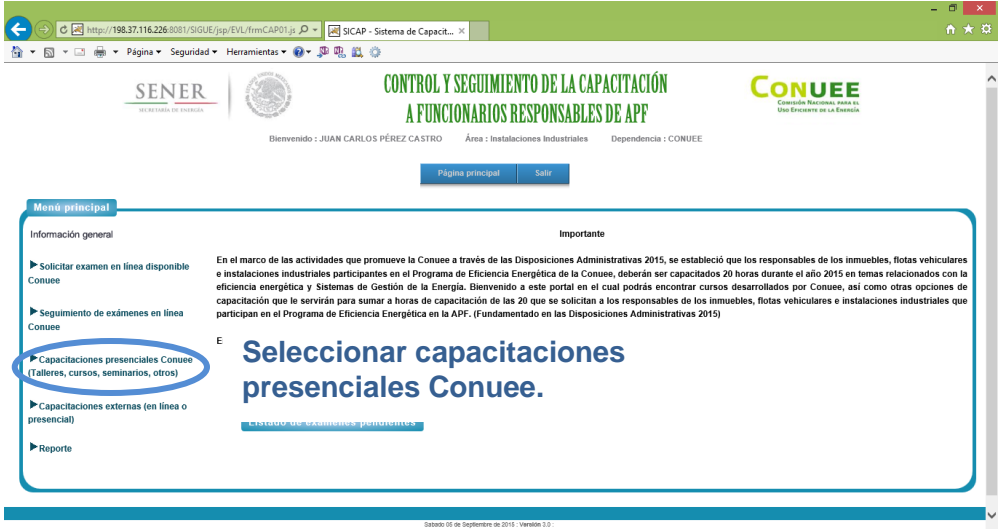

Las opciones que encontrará aquí son:

- Registro de capacitaciones presenciales Conuee.
- Historial de capacitaciones Conuee asistidas.
- Historial de pre-registro a capacitaciones Conuee.

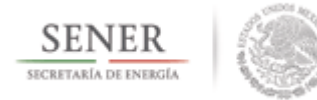

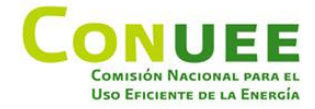

#### <span id="page-18-0"></span>**1.2.4.1 Registro de capacitaciones presenciales Conuee.**

A través de esta opción podrá registrarse en las capacitaciones presenciales que la Conuee realiza y poder obtener tu gafete de admisión.

Dentro del Menú principal**,** debe de dar clic en **Capacitaciones presenciales Conuee y posteriormente en Registro de capacitaciones presenciales Conuee.**

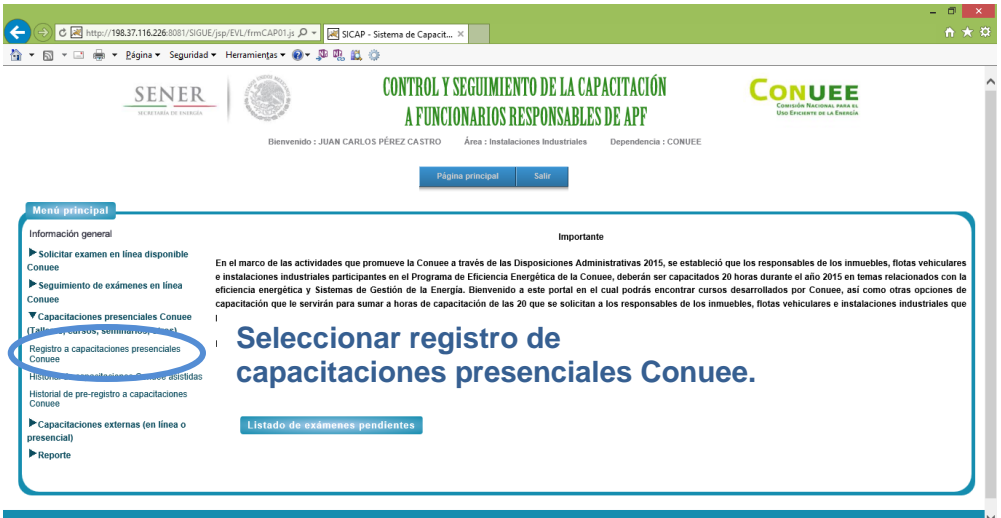

Aparecerá una nueva pantalla fuera de la aplicación:

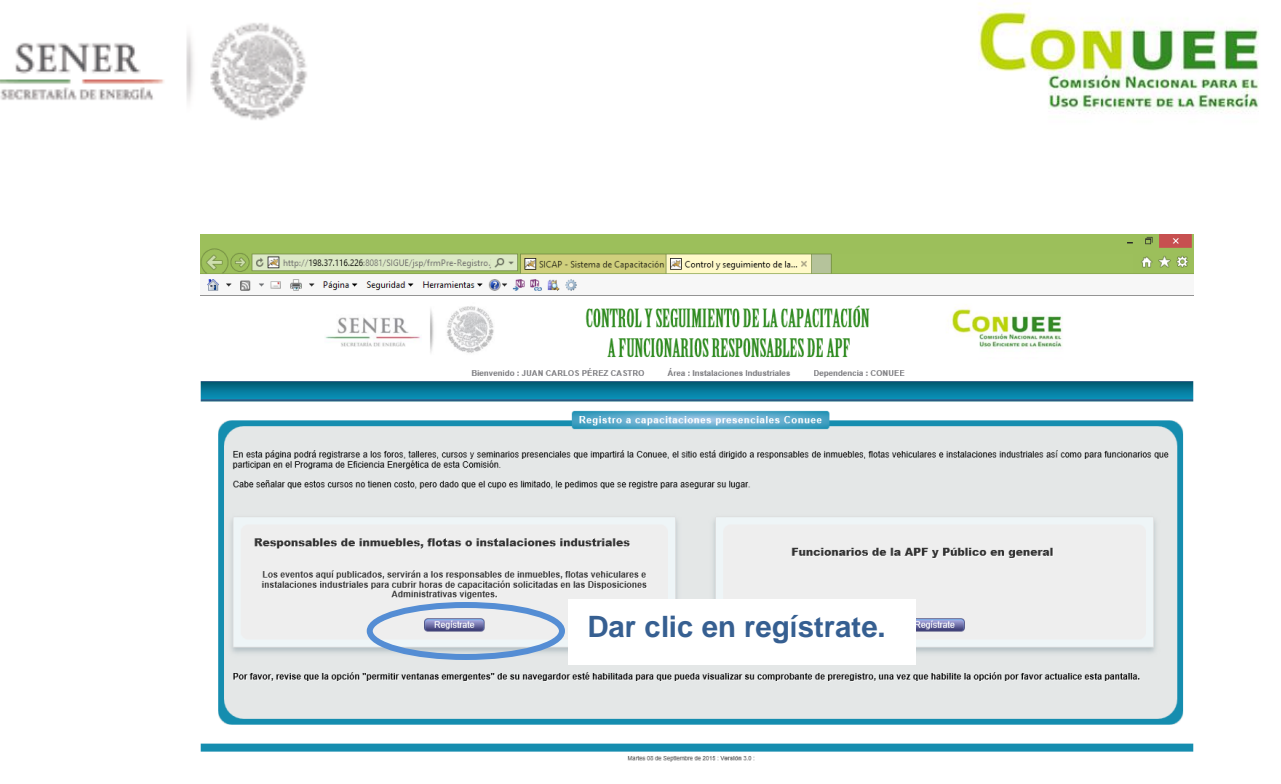

Debe de dar clic en el botón Regístrate dentro de la sección "Responsables de inmuebles, flotas o instalaciones industriales".

Se mostrarán las capacitaciones presenciales disponibles, identificando el tipo de área a la que pertenece la capacitación, las horas acreditables que se tomarán en cuenta, la fecha y lugar de presentación, así como una liga con información relativa a la capacitación.

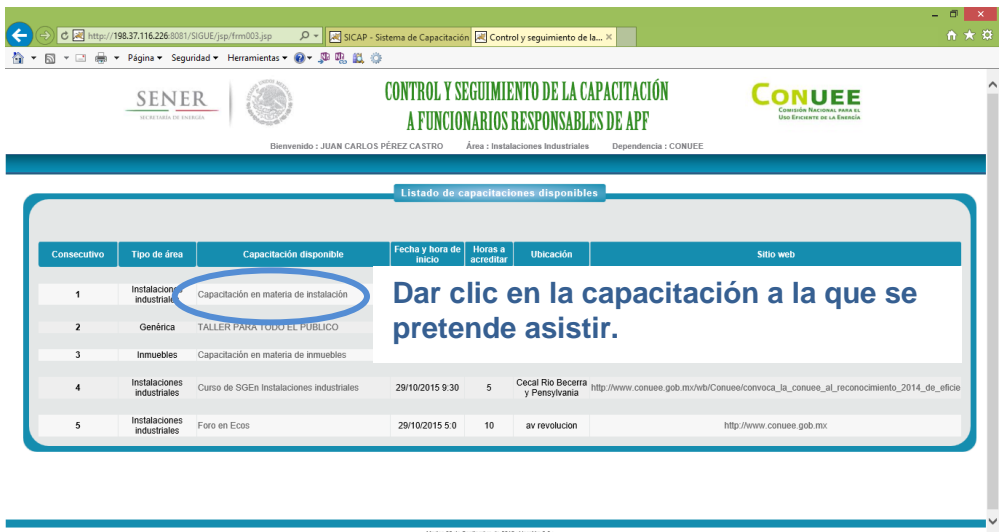

Seleccione la capacitación a la que desea asistir dando clic en el nombre de la capacitación.

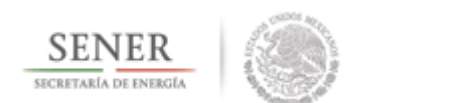

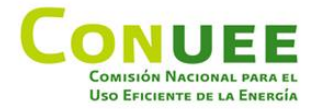

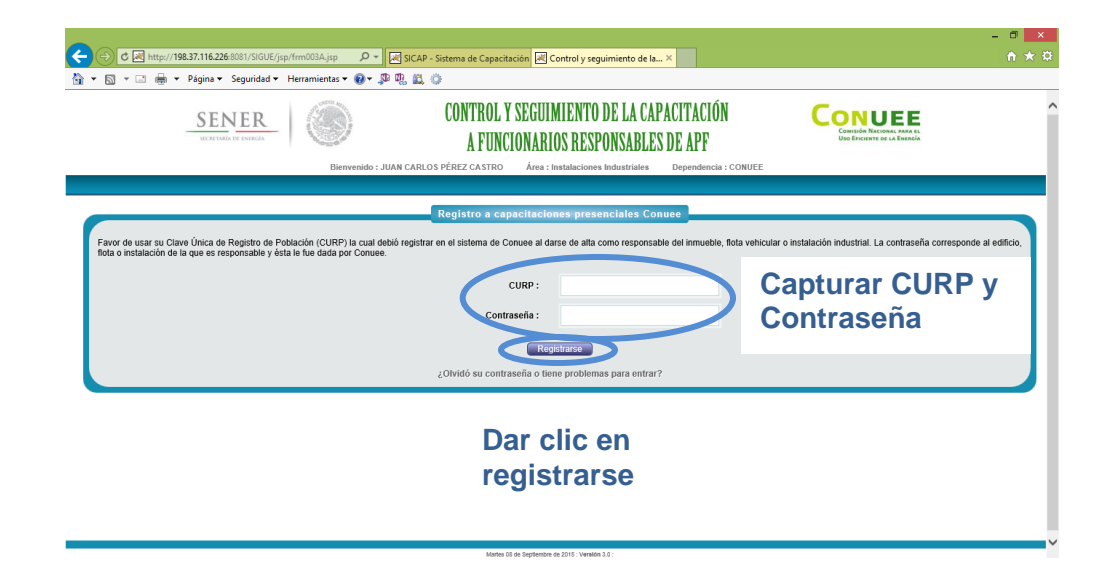

Deberá proporcionar su CURP y la contraseña con la que entra a la aplicación.

Si la información es correcta se registrará en el evento y aparecerá un mensaje de registro correcto.

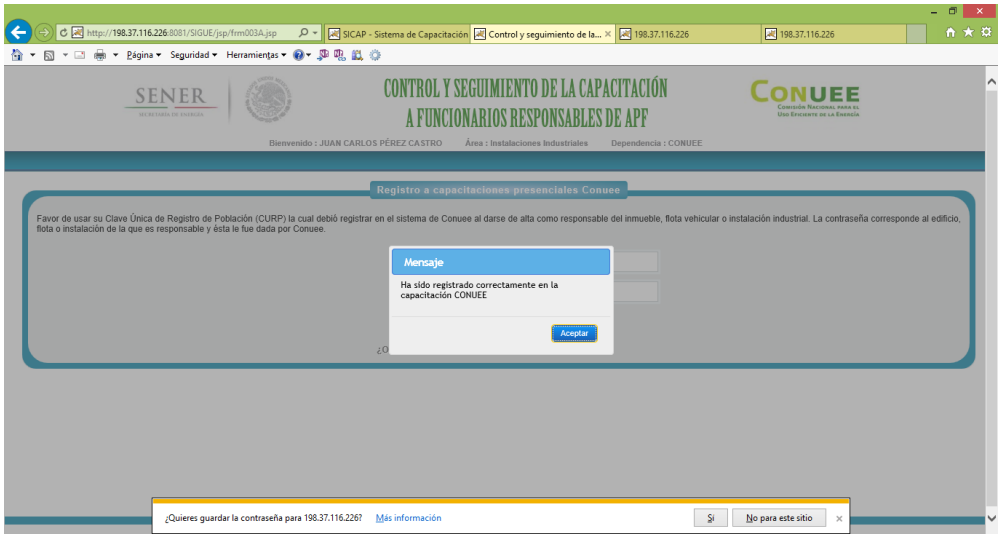

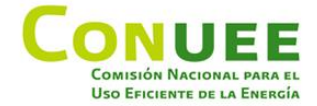

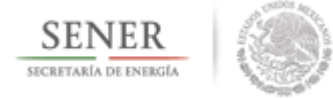

Así mismo, se abrirá una nueva pantalla con su gafete de asistencia en formato PDF.

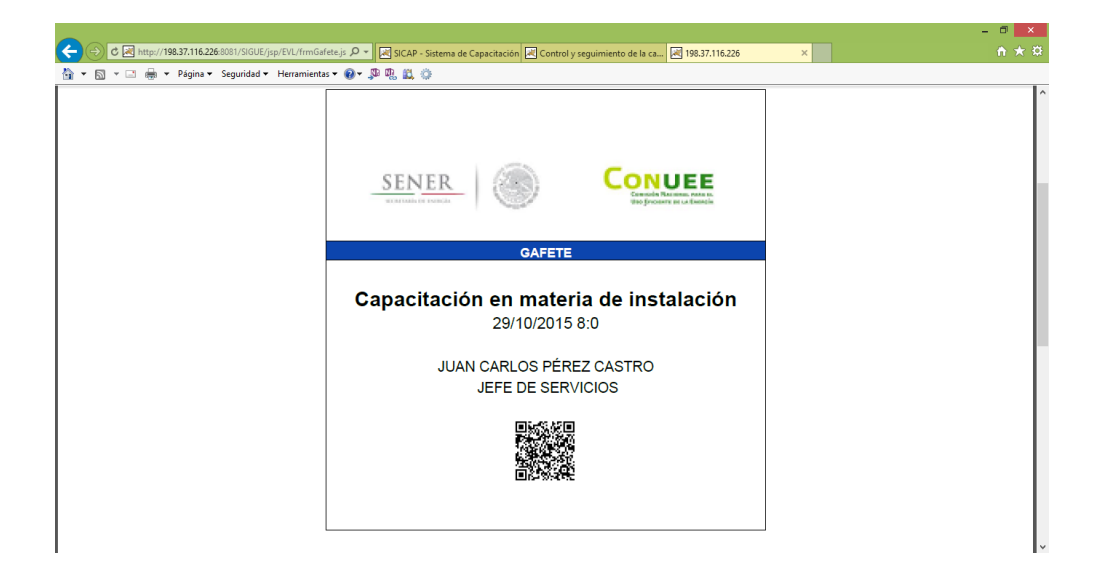

Aunado a lo anterior, se le mandará un correo electrónico con su registro y un link para poder imprimir su gafete en caso de que lo perdiera.

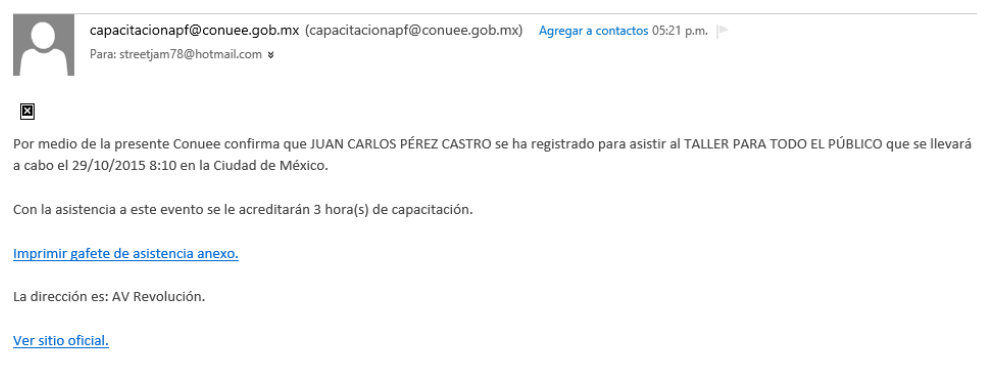

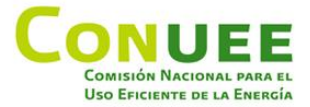

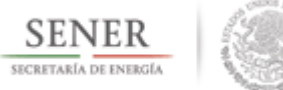

El día del evento aparecerá en la lista de asistencia donde deberá firmar y posteriormente el personal de Conuee procederá a registrar su asistencia dentro de la aplicación con lo cual se descontarán las horas acreditables de dicho evento a sus horas necesarias para cumplir la disposición, en caso de no presentarse su registro no afectará sus horas necesarias para cumplir la disposición y solo quedará su historial de no asistencia al evento.

#### **Ejemplo de correo electrónico**

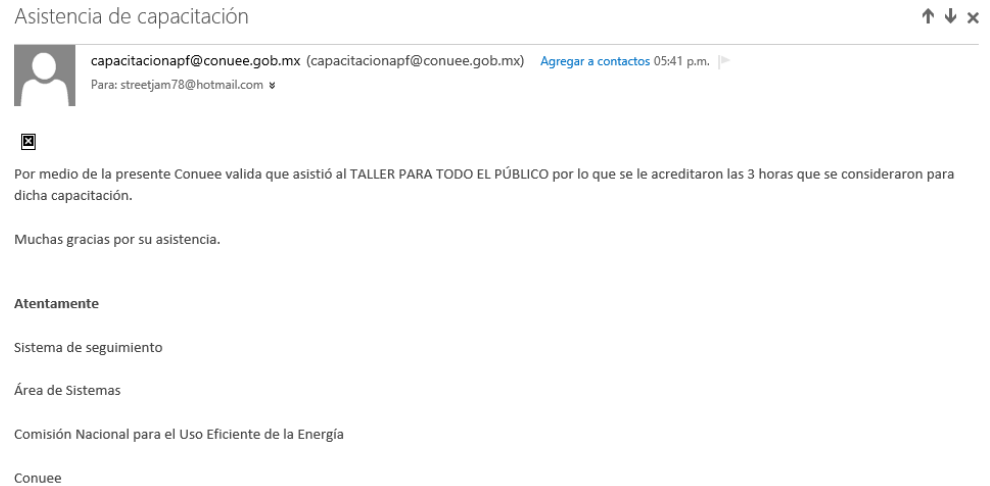

Una vez que el personal de la Conuee haya validado su asistencia recibirá un correo electrónico informándosele.

En caso de tener algún problema en su registro de clic en ¿Olvidó su contraseña o tiene problemas para entrar? Para obtener información al respecto.

Los problemas que se puedan presentar son:

-No estar registrado en la aplicación.

-CURP o contraseña incorrecta.

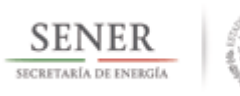

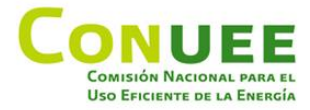

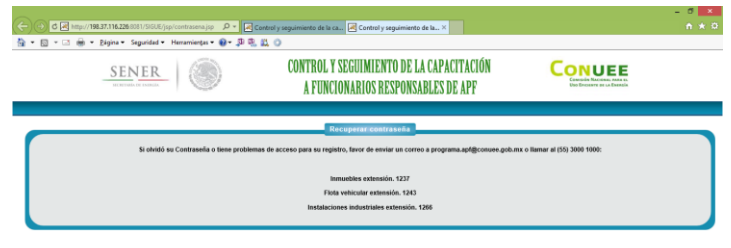

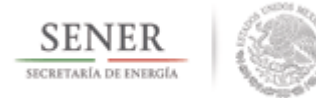

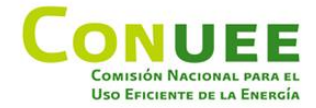

#### <span id="page-24-0"></span>**1.2.4.2 Historial de capacitaciones Conuee asistidas.**

A través de esta opción podrá revisar el historial de capacitaciones asistidas.

**Aclaración:** Aquí solo se visualizarán las capacitaciones que hayan sido validadas por el personal de la Conuee.

Dentro del Menú principal**,** debe de dar clic en **Capacitaciones presenciales Conuee y posteriormente en Historial de capacitaciones Conuee asistidas.**

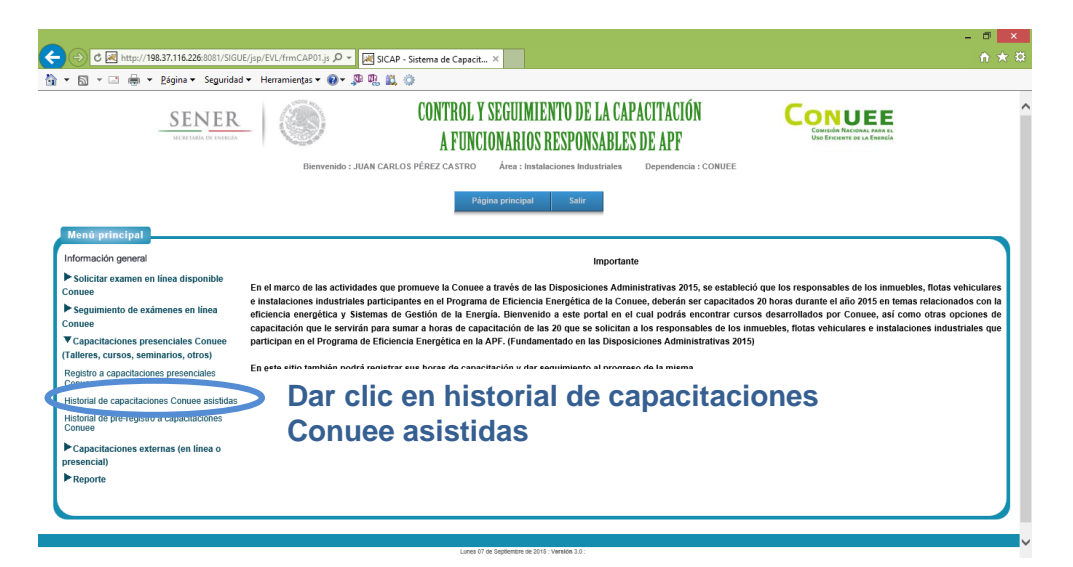

Aparecerá la siguiente pantalla:

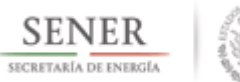

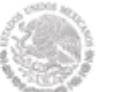

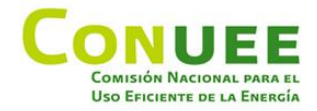

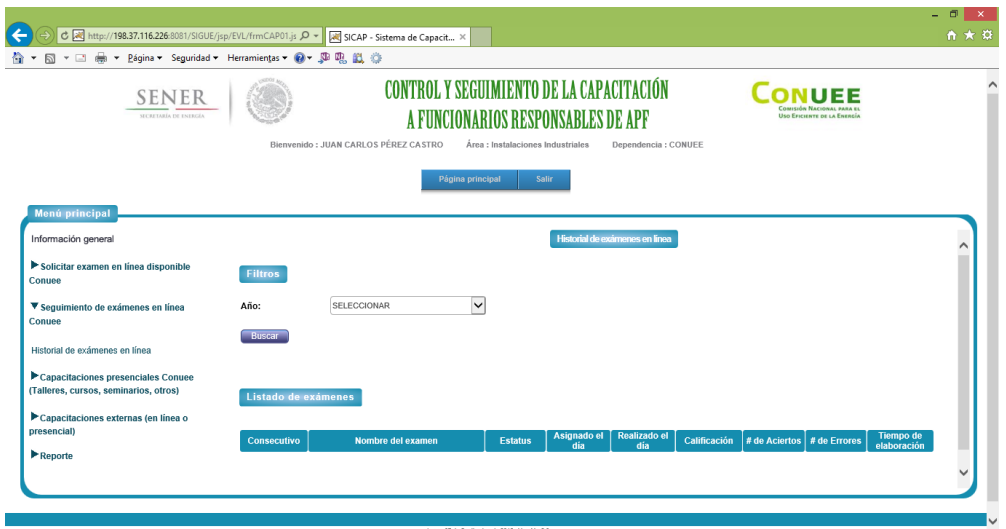

Podrá filtrar los capacitaciones por año, o bien, dar clic solamente en buscar para visualizar todas las capacitaciones asistidas.

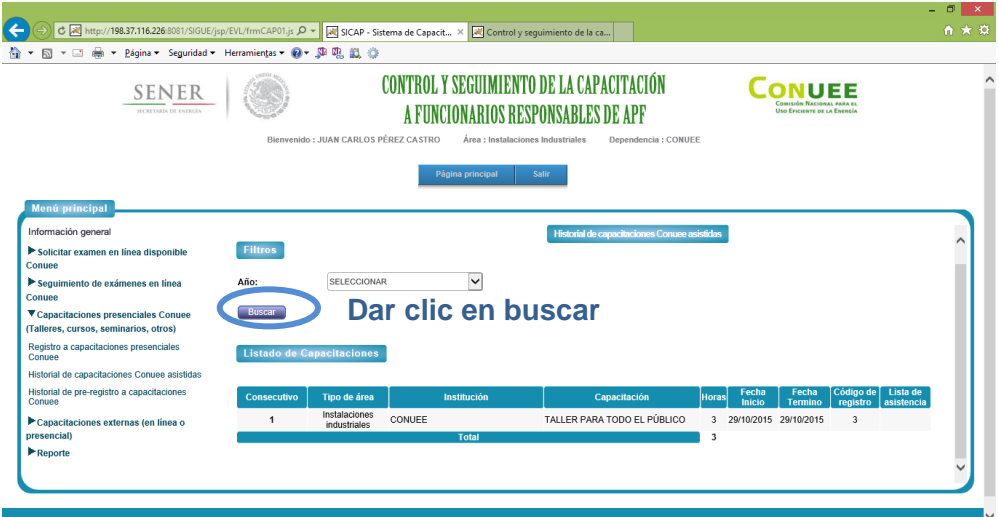

Dentro de esta pantalla se mostrará la siguiente información:

- Tipo de área (inmueble, flota vehicular o instalación industrial),
- institución de la capacitación presencial,
- nombre de la capacitación,
- horas acreditables,
- fecha de inicio de la capacitación,
- fecha de término de la capacitación,

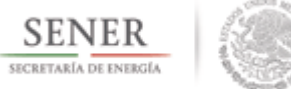

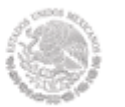

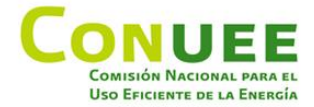

- código de registro relacionado dentro de la aplicación y
- archivo de evidencia de sus asistencia (lista de asistencia adjuntada por el personal de la Conuee).

# **Ejemplo de lista de asistencia**

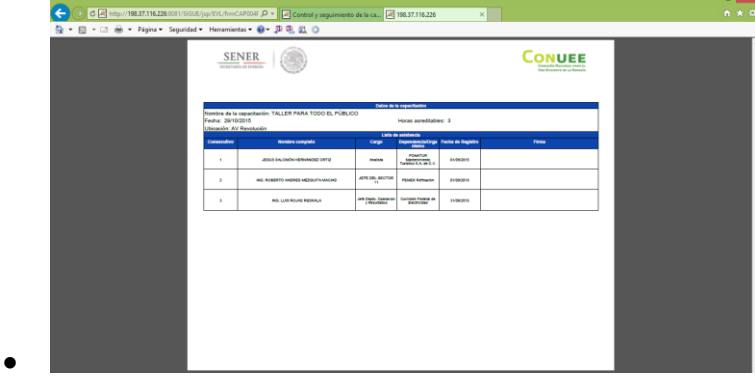

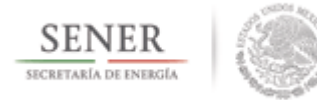

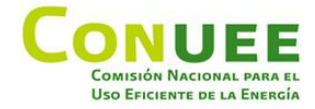

#### <span id="page-27-0"></span>**1.2.4.3 Historial de pre-registro a capacitaciones Conuee.**

A través de esta opción podrá revisar el historial de capacitaciones asistidas o no asistidas.

Dentro del Menú principal**,** debe de dar clic en **Capacitaciones presenciales Conuee y posteriormente en Historial de pre-registro a capacitaciones Conuee.**

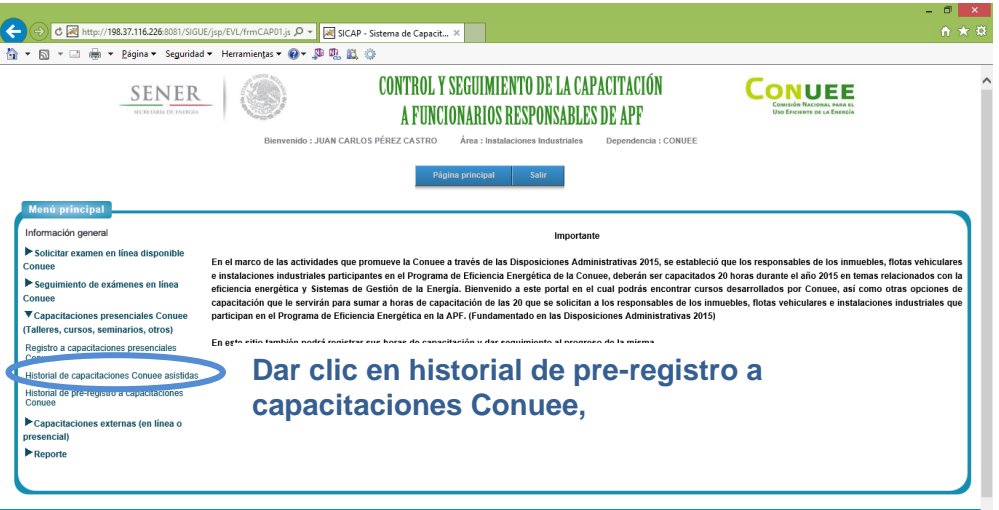

Aparecerá la siguiente pantalla:

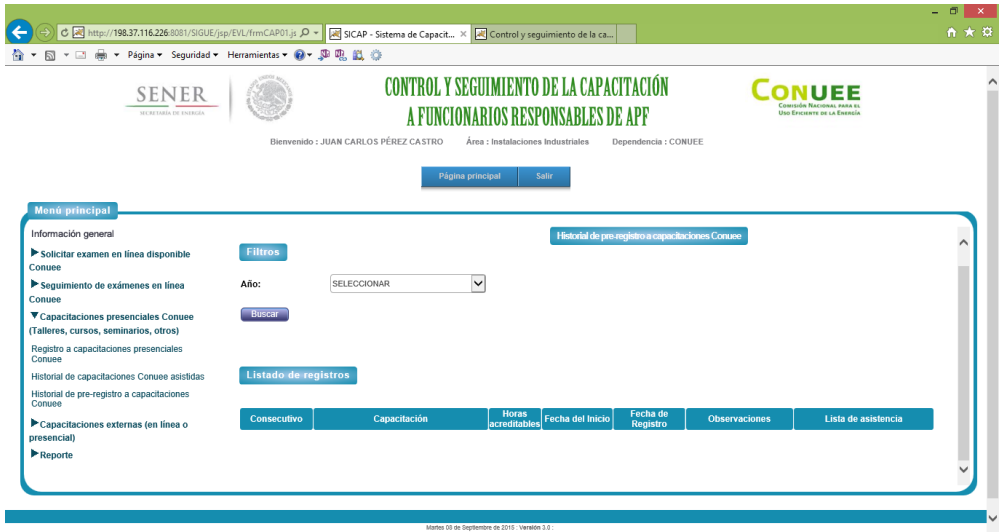

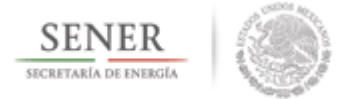

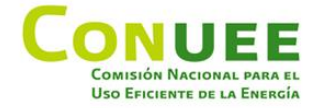

Podrá filtrar los capacitaciones por año, o bien, dar clic solamente en buscar para visualizar todas las capacitaciones asistidas.

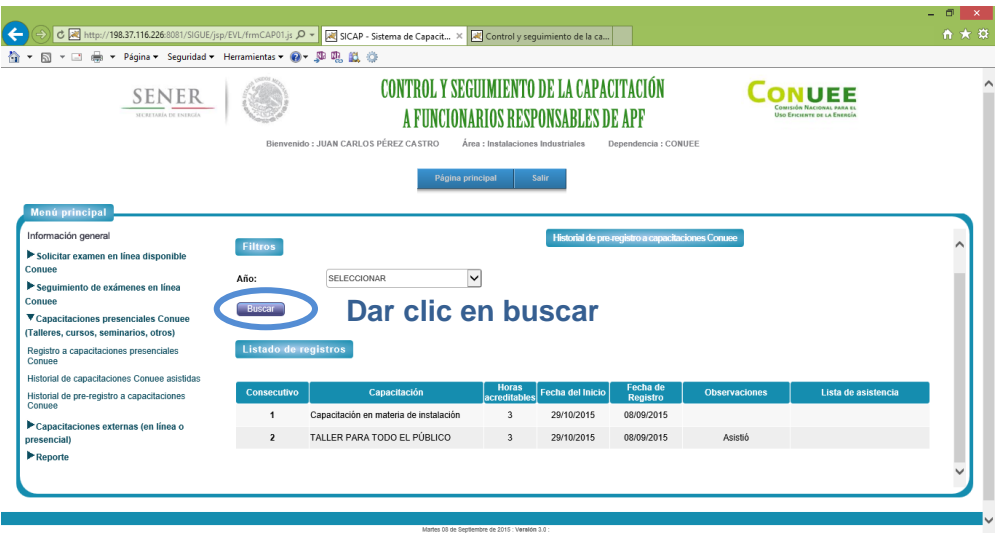

Dentro de esta pantalla se mostrará la siguiente información:

- nombre de la capacitación,
- horas acreditables,
- fecha de inicio de la capacitación,
- fecha de registro a la capacitación,
- observaciones (asistió y no asistió) y
- archivo de evidencia de sus asistencia (lista de asistencia adjuntada por el personal de la Conuee).

#### **Ejemplo de lista de asistencia**

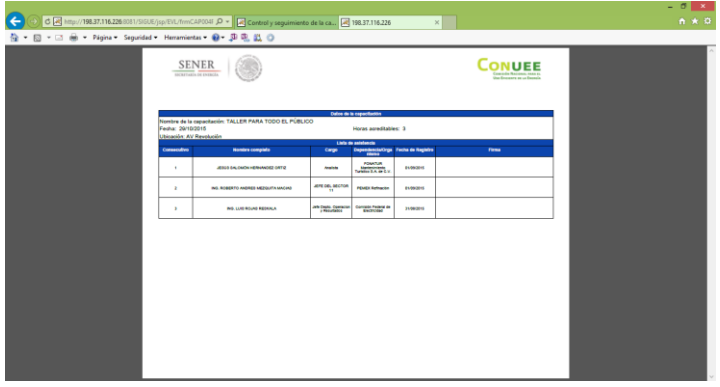

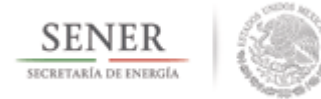

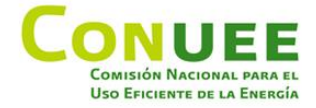

#### <span id="page-29-0"></span>**1.2.5 Capacitaciones externas (en línea o presencial).**

A través de esta opción podrá registrar las capacitaciones externas que haya tomado en eficiencia energética y también revisar el historial de las capacitaciones externas que haya registrado en el sistema.

Dentro del Menú principal**,** debe de dar clic en **Capacitaciones externas (en línea o presencial).**

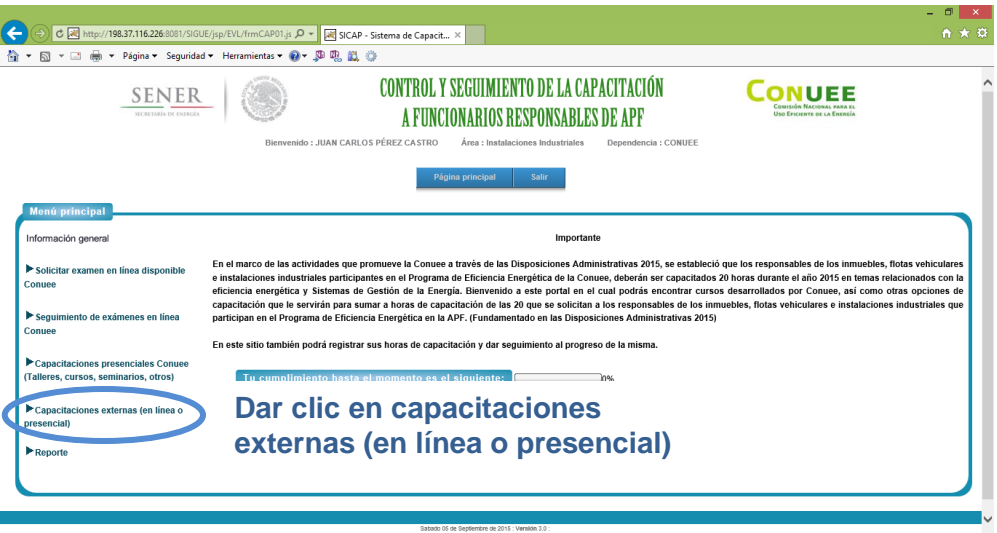

Las opciones que encontrará aquí son:

- Registrar capacitación externa.
- Historial de capacitaciones externas.

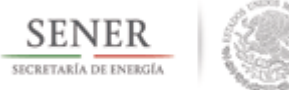

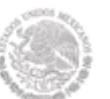

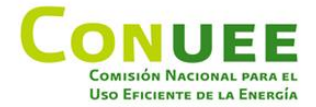

#### <span id="page-30-0"></span>**1.2.5.1 Registrar capacitación externa.**

A través de esta opción podrá registrar las capacitaciones externas que haya tomado en eficiencia energética.

Dentro del Menú principal**,** debe de dar clic en **Capacitaciones externas (en línea o presencial) y posteriormente en Registro capacitación externa.**

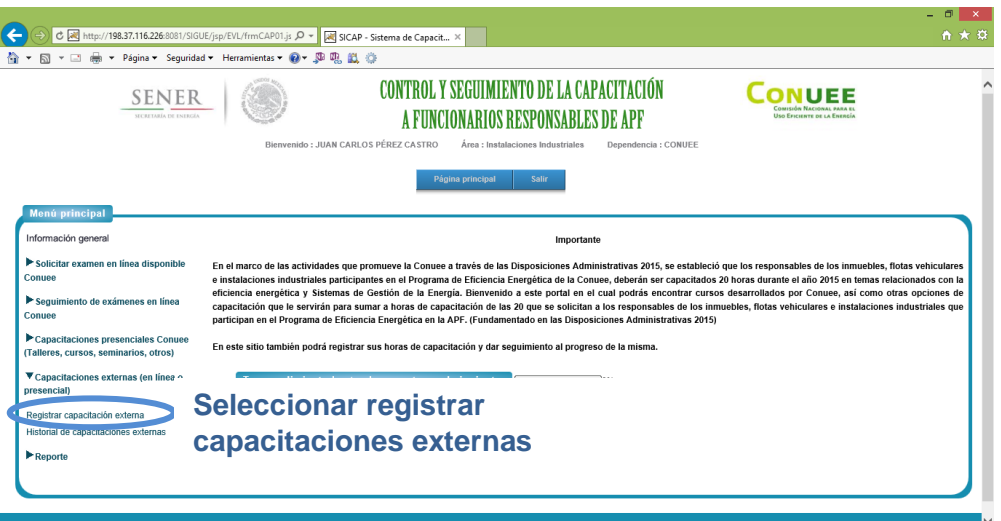

Aparecerá la siguiente pantalla donde debe de dar clic en **dar de alta una capacitación externa.**

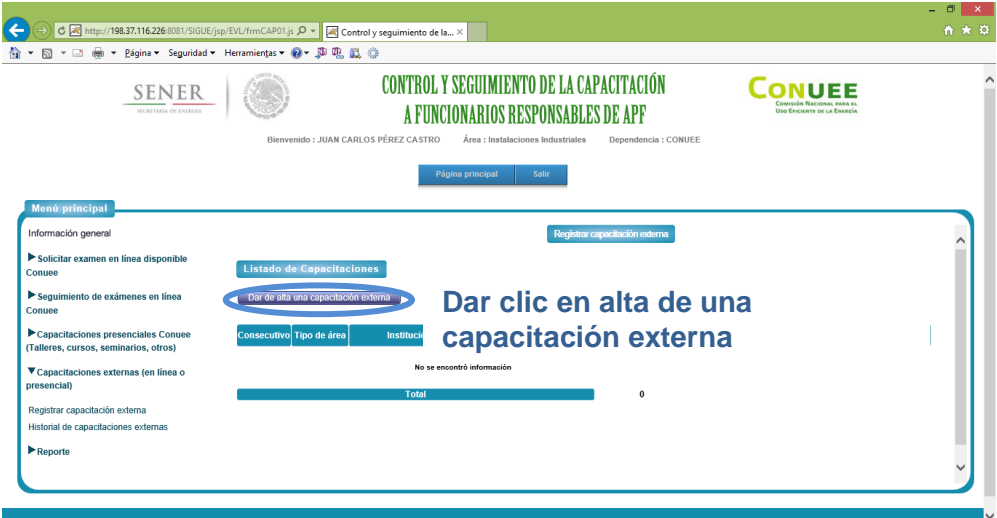

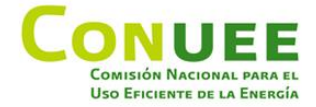

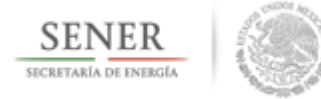

En la pantalla aparecerá un mensaje de que se generará un nuevo registro, debe de dar clic en aceptar.

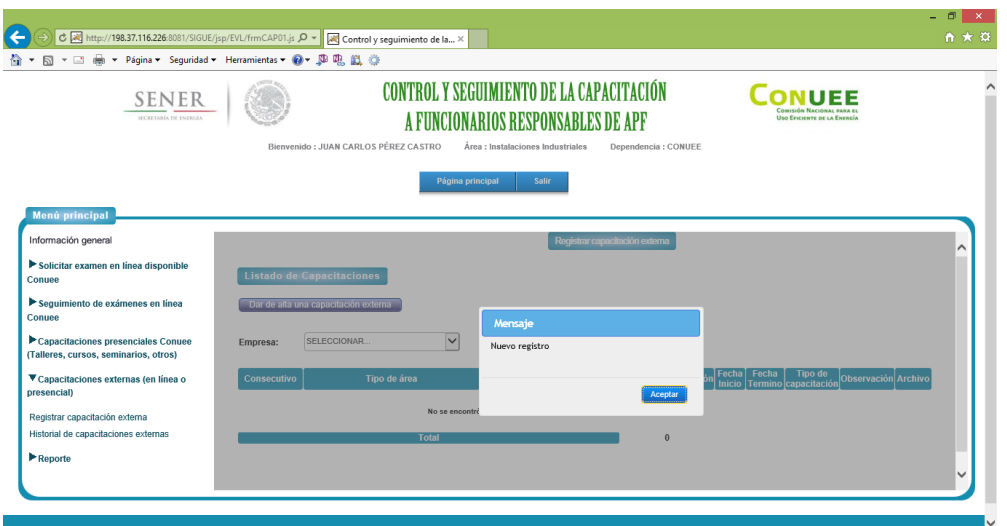

Deberá seleccionar la institución donde se capacitará (este catálogo es informativo para Conuee o podrá seleccionar la opción de **otro** para dar de alta una institución y capacitación).

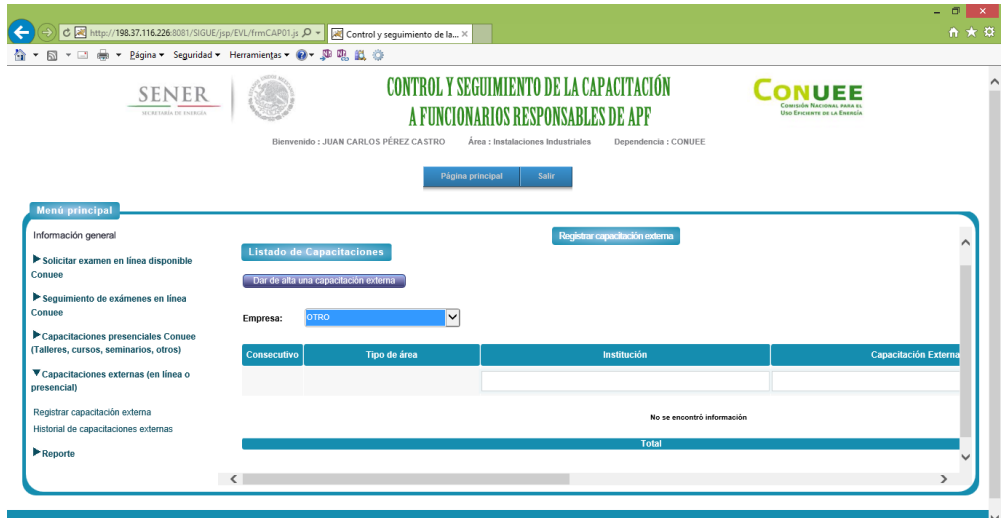

Deberá de capturar los siguientes datos:

- Nombre de la institución,
- Nombre de la capacitación,
- Horas de capacitación

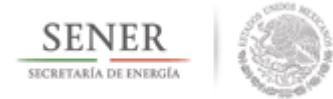

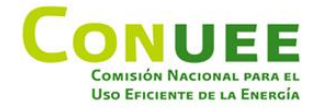

Fecha de inicio y termino de la capacitación para esto debe de dar clic en el icono de calendario (si así lo quisiera).

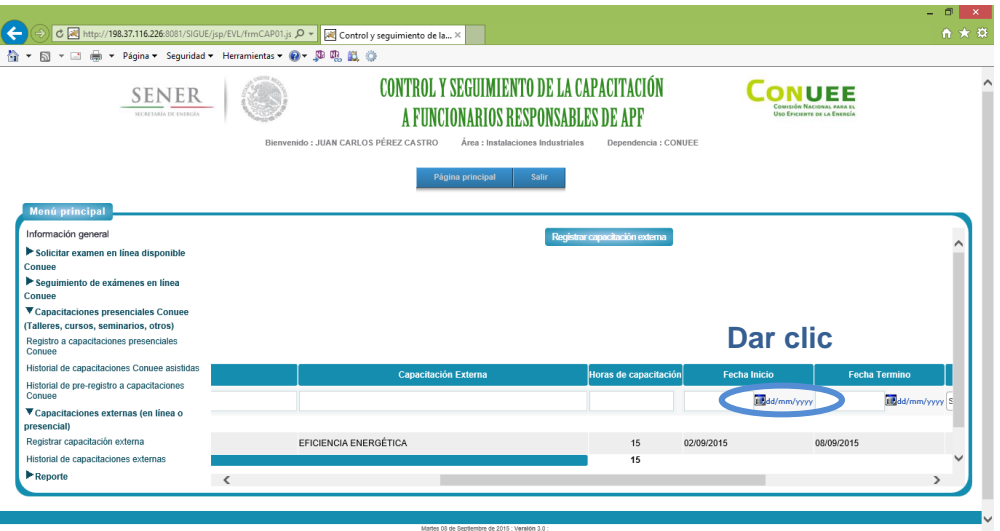

Deberá seleccionar las fechas deseadas.

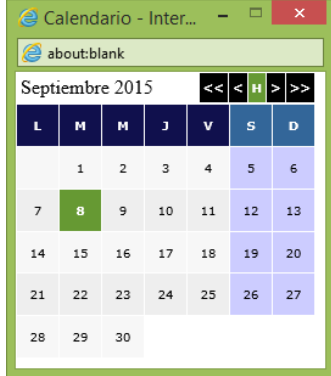

Y por último deberá seleccionar el tipo de capacitación (en línea o presencial).

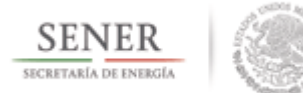

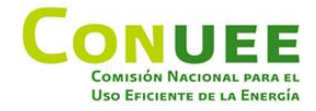

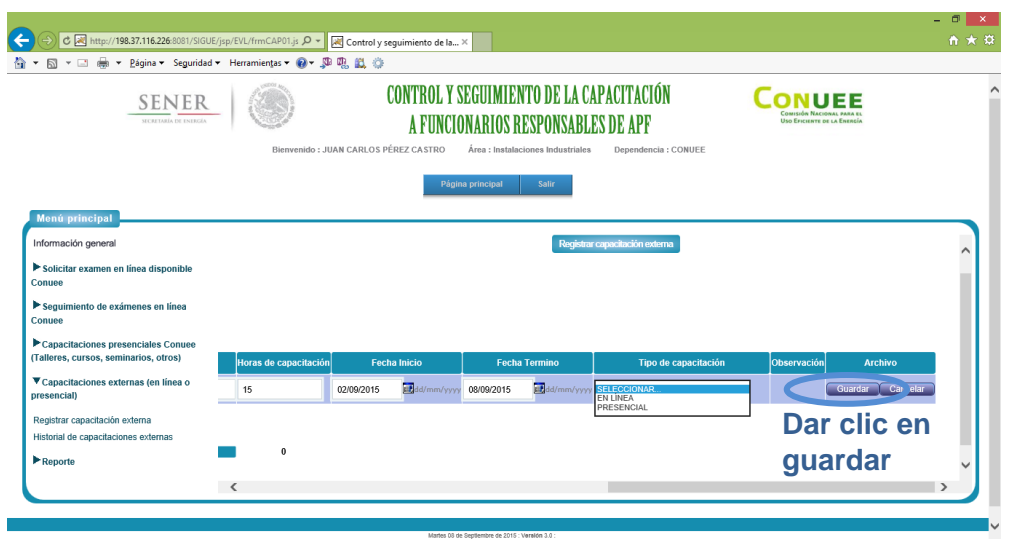

Una vez capturada la información debe de dar clic en guardar, aparecerá un mensaje de confirmación y solicitando se adjunte la evidencia de la misma en formato PDF o imagen.

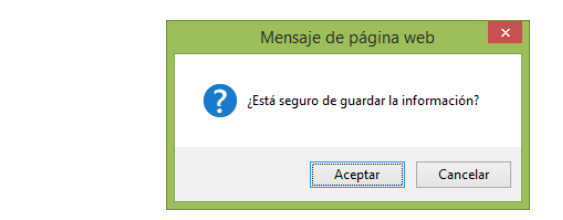

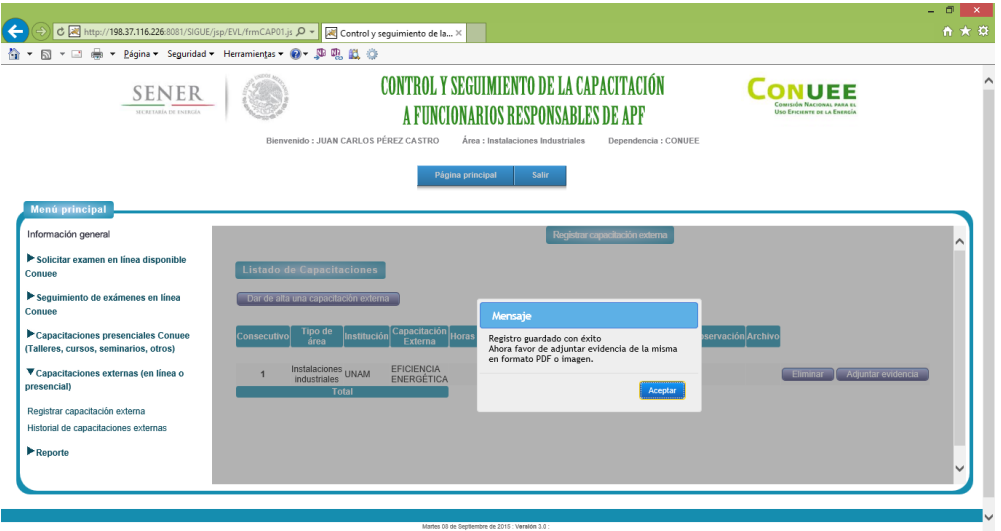

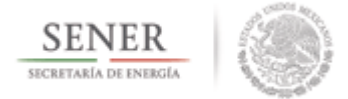

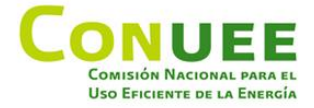

Una vez guardado el registro se visualizará en la pantalla el registro, en este momento se puede eliminar la capacitación por algún error en la captura o adjuntar el comprobante de la capacitación donde se muestren las horas de capacitación tomadas.

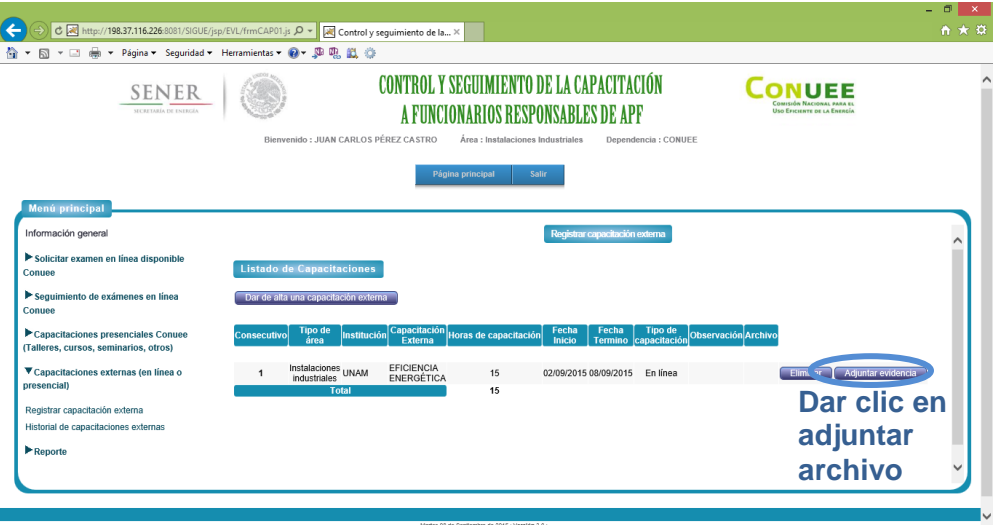

Para adjuntar el documento debe de dar clic en Adjuntar evidencia, y a continuación dar clic en examinar para buscar el archivo dentro de la carpeta donde se haya guardado.

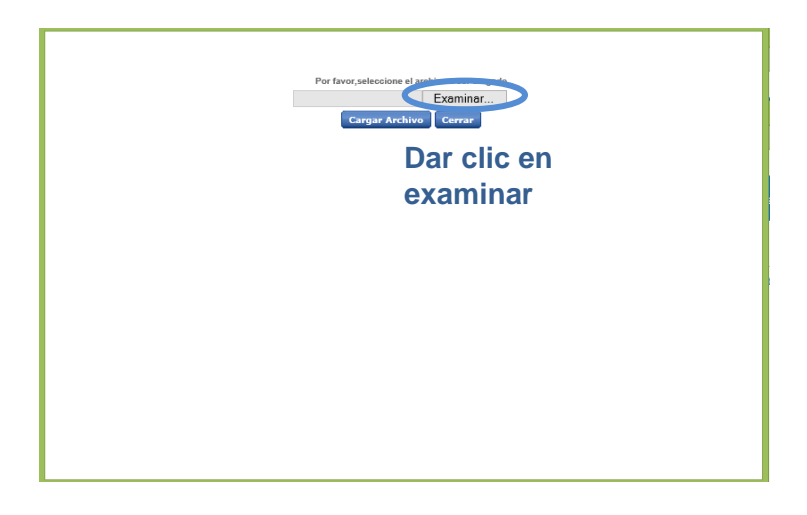

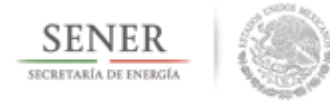

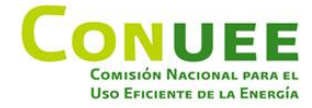

Elegir archivos para cargar → ↑ k Este equipo + Descargas + v d Buscar en Descargas ا فر Organizar v Nueva carpeta SkyDrive<br>
a SkyDrive<br>
a SkyDrive<br>
a SkyDrive<br>
a SkyDrive<br>
a SkyDrive<br>
a SkyDrive<br>
a SkyDrive<br>
a SkyDrive<br>
a SkyDrive<br>
a SkyDrive<br>
a SkyDrive<br>
a SkyDrive<br>
a SkyDrive<br>
a SkyDrive<br>
a SkyDrive<br>
a SkyDrive<br>
a SkyDrive<br>
a Sk  $\begin{array}{|c|c|c|c|c|}\n\hline\n\end{array}$  Fecha de modifica... Tipo<br>
15/05/2015/00:54 a Heinrich  $\land$  Nombre **N** SkyDrive **Example 2014**<br> **Example 2014 CONSECTION 2015 2016**<br> **Example:** 10.4 KB<br> **Example 2014 CONSECTION 2015 2016 2017**<br> **Example 2014 CONSECTION 2015 2017**<br> **Example 2014 CONSECTION 2016**<br> **Example 2014 CONSECTION 2016**<br> **Examp**  $10,00,001,011,011$  $\,$  $\vee$  Todos los archivos (\*.\*)  $\vee$ Nombre: Abrir Cancelar

Seleccione el archivo y debe de dar clic en abrir archivo.

Enseguida tendrá que dar clic en adjuntar archivo con lo que aparecerá una barra indicándonos el progreso de ejecución.

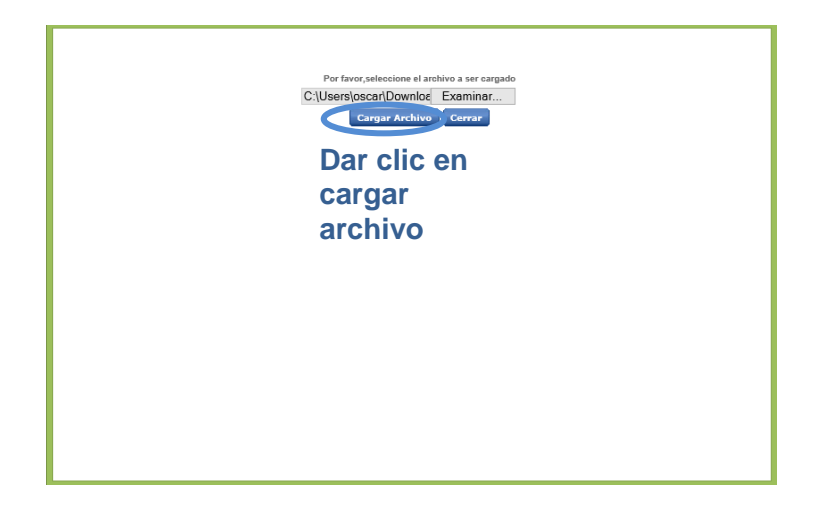

Una vez que se cargue el archivo correctamente nos lo indicará, se cerrará la ventana y mostrará un mensaje de que se ha enviado el registro correctamente.

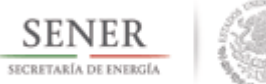

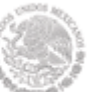

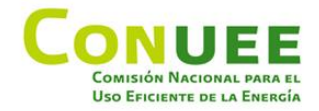

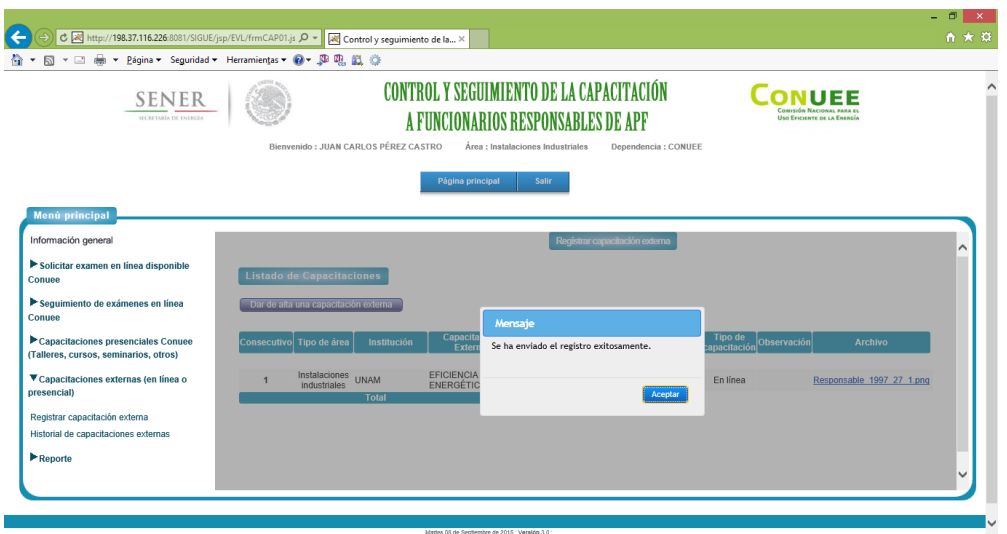

En este momento se le mandará un correo electrónico al personal de la Conuee para poder validar dicho archivo.

El personal de Conuee validará su registro de capacitación externa, en caso de que todo estuviera correcto se descontarán las horas acreditables de dicho evento a sus horas necesarias para cumplir la disposición.

En caso de que el personal decidiera que el documento adjuntado no tiene validez capturará la observación pertinente y su registro no afectará sus horas necesarias para cumplir la disposición y solo quedará su registro para su historial de capacitaciones externas.

Se le enviará un correo electrónico mencionándole el resultado de la validación realizada por el personal de Conuee.

En caso de que hubiera algún problema con el archivo adjuntado, el personal de Conuee podrá solicitarle que adjunte nuevamente su evidencia, por lo que le llegará un correo electrónico con dicha solicitud.

Para adjuntar el documento debe de dar clic en Adjuntar evidencia, y a continuación dar clic en examinar para buscar el archivo dentro de la carpeta donde se haya guardado.

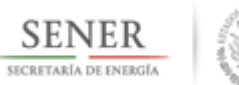

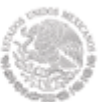

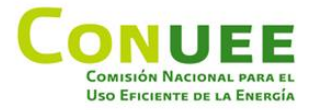

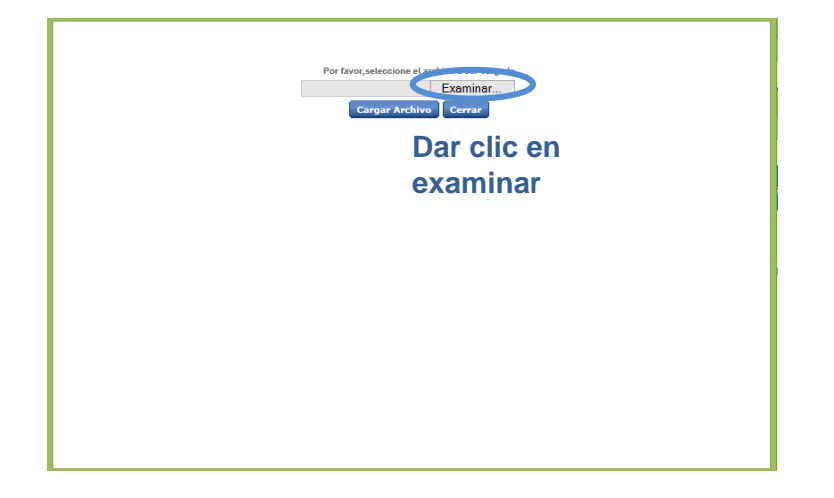

Seleccione el archivo y debe de dar clic en abrir archivo.

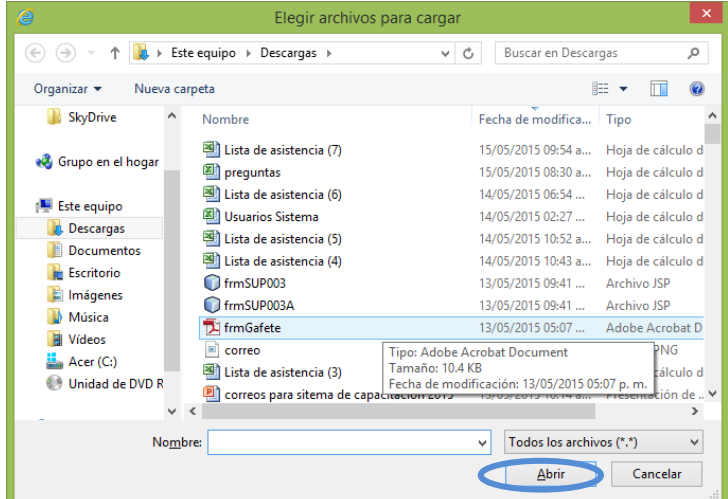

Enseguida tendrá que dar clic en adjuntar archivo con lo que aparecerá una barra indicándonos el progreso de ejecución.

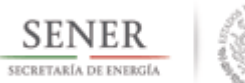

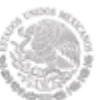

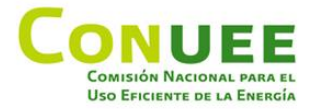

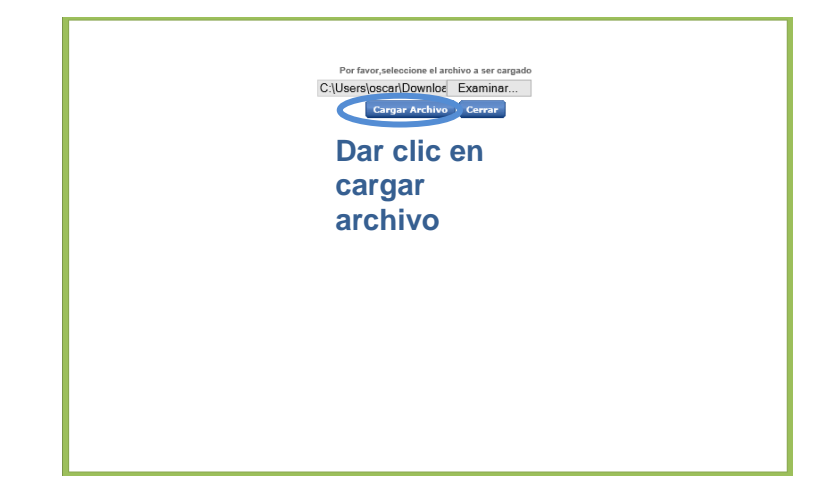

Una vez que se cargue el archivo correctamente nos lo indicará, se cerrará la ventana y mostrará un mensaje de que se ha enviado el registro correctamente.

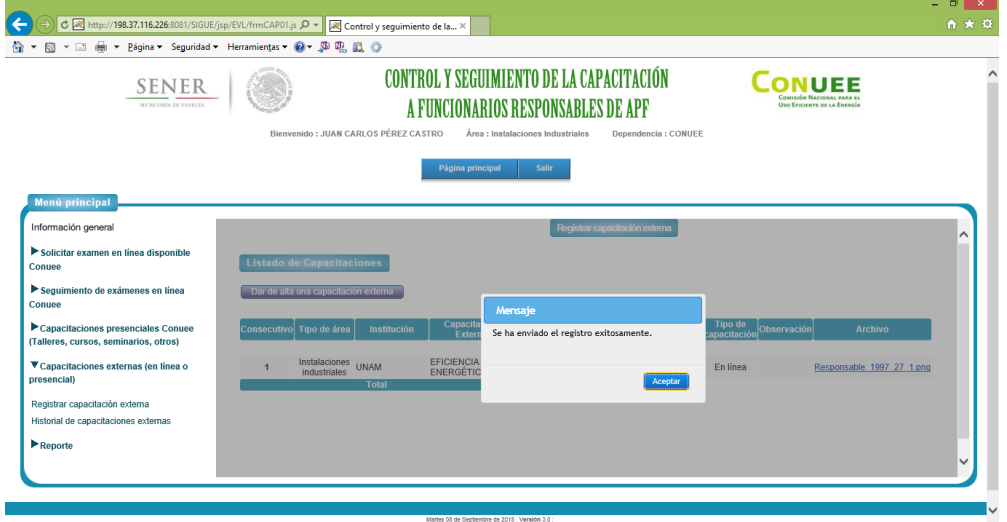

Y empezará nuevamente el proceso para que el personal de la Conuee lo vuelva a validar.

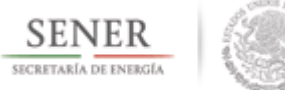

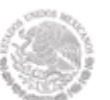

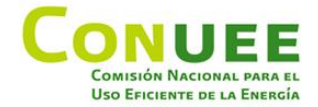

#### <span id="page-39-0"></span>**1.2.5.2 Historial de capacitaciones externas.**

A través de esta opción podrá revisar el historial de capacitaciones externas que haya realizado.

Dentro del Menú principal**,** debe de dar clic en **Capacitaciones externas (en línea o presencial) y posteriormente en Historial de capacitaciones externas.**

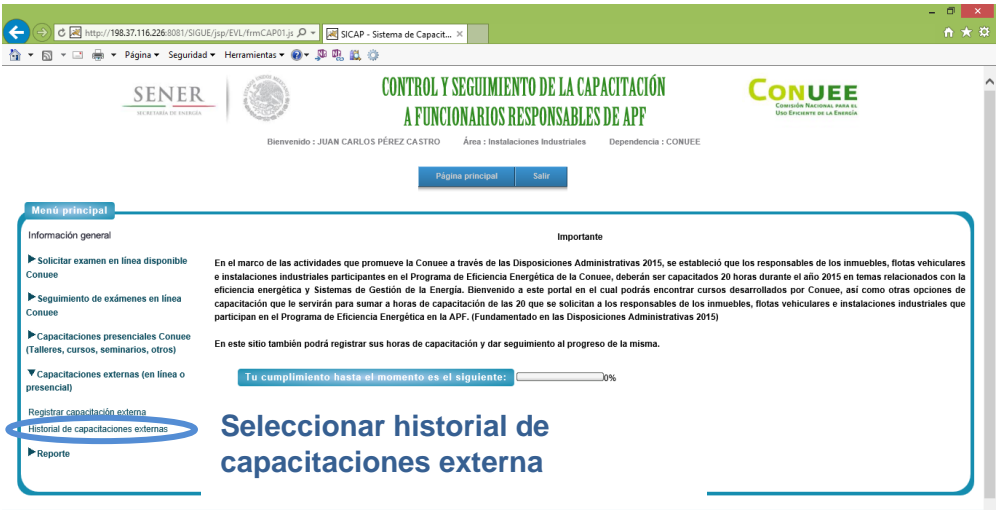

Aparecerá la siguiente pantalla:

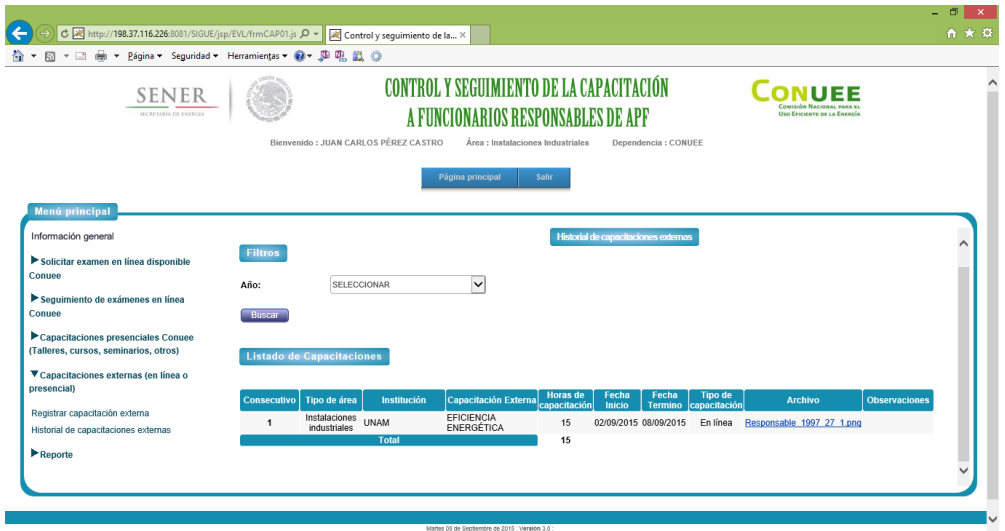

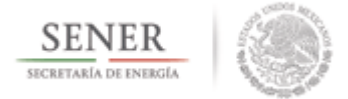

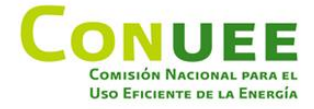

Podrá filtrar los capacitaciones por año, o bien, debe de dar clic solamente en buscar para visualizar todas las capacitaciones asistidas.

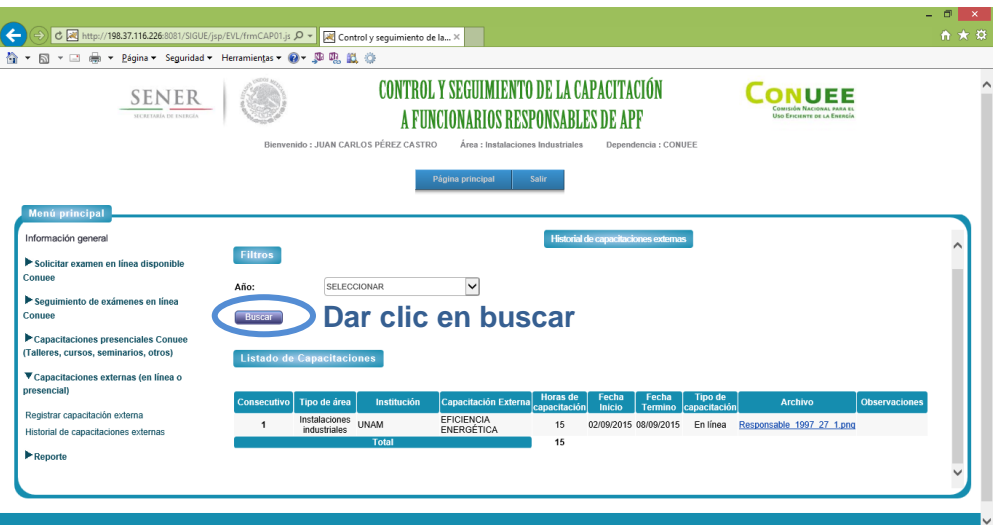

Dentro de esta pantalla se mostrará la siguiente información:

- tipo de área (inmueble, flota vehicular o instalaciones industriales),
- institución de la capacitación externa,
- nombre de la capacitación externa,
- horas acreditables,
- fecha de inicio de la capacitación,
- fecha de término de la capacitación,
- tipo de capacitación (en línea o presencial),
- archivo de evidencia de tomar la capacitación y
- observaciones (si fue validada, si no cumple con los requisitos de validación o si se requiere adjuntar una nueva evidencia).

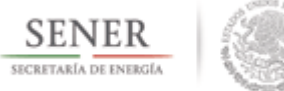

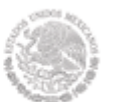

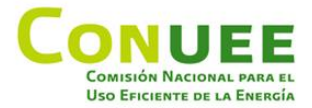

#### <span id="page-41-0"></span>**1.2.6 Reporte.**

A través de esta opción podrá revisar todo el historial de capacitaciones que hayan tomado los participantes, así como también visualizar todo el detalle de exámenes que realizo, poder imprimir el examen y generar reportes PDF.

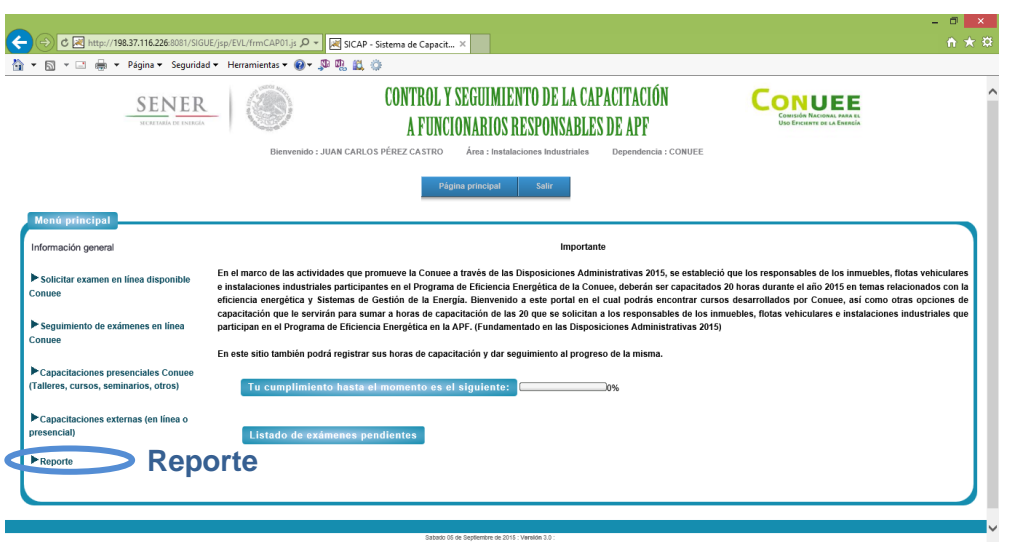

Las opciones que encontrará aquí son:

- Reporte de horas acreditables.
- Generar constancia (solo hasta cumplir la meta de horas de capacitación).

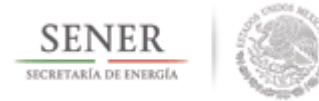

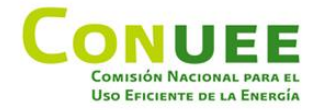

#### <span id="page-42-0"></span>**1.2.6.1 Reporte de horas acreditadas.**

A través de esta opción podrá revisar todo el historial de capacitaciones que se han realizado y que contribuyen para cumplir la meta de horas de capacitación por acreditar.

Dentro del Menú principal**,** debe de dar clic en **Reporte.**

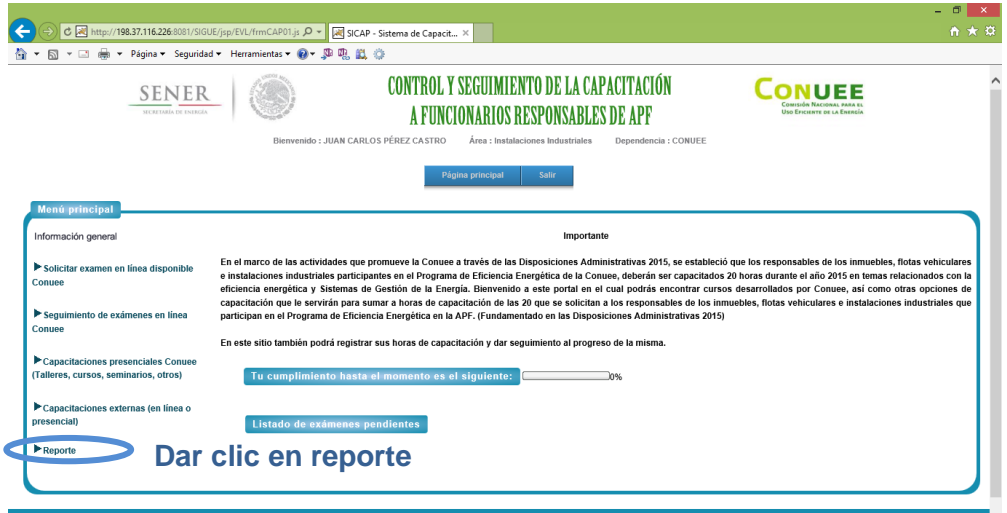

Y posteriormente tendrá que dar clic en **Reporte de horas acreditadas.**

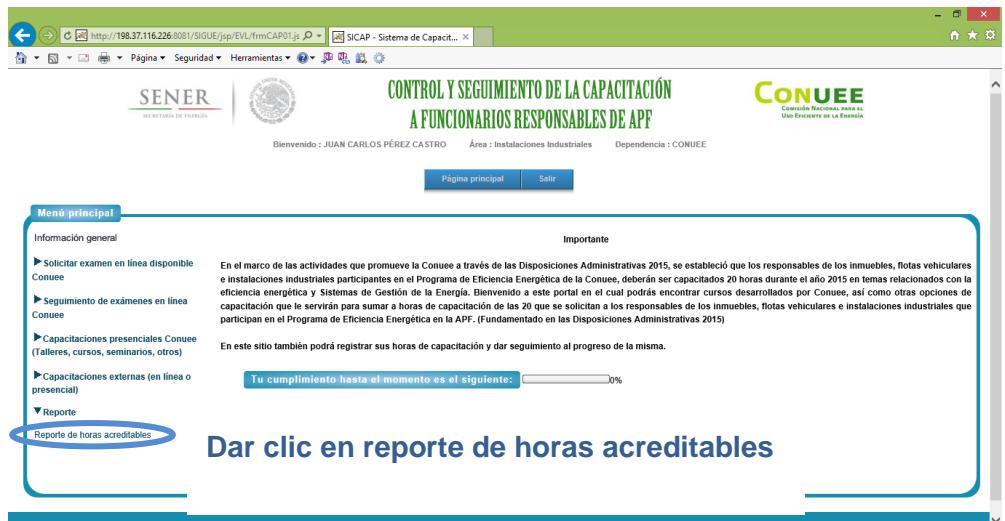

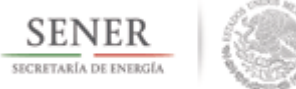

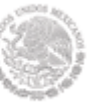

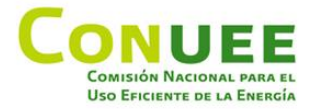

Se desplegará el detalle de horas acreditables por exámenes en línea, por capacitaciones externas y por capacitaciones presenciales Conuee, así como también el total de horas acreditables.

Podrá visualizar también el soporte e información de cada registro validado dando clic en el link de cada registro.

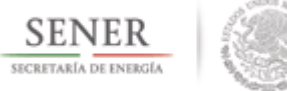

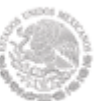

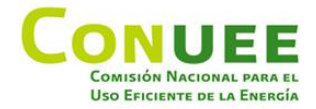

#### <span id="page-44-0"></span>**1.2.6.2 Generar constancia.**

A través de esta opción podrá generar su constancia de cumplimiento de la disposición.

Dentro del Menú principal**,** debe dar clic en **Reporte.**

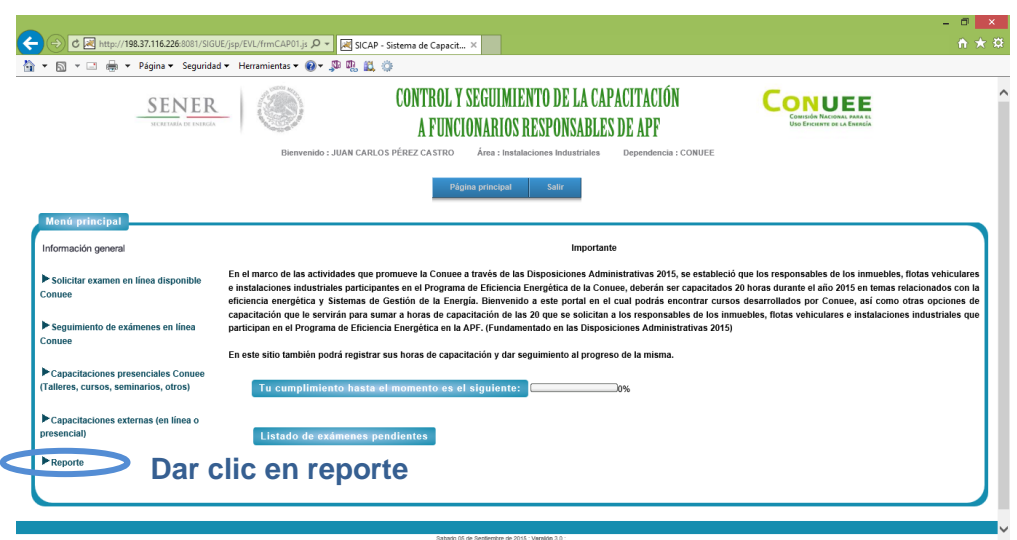

Y posteriormente dar clic en **Generar constancia.**

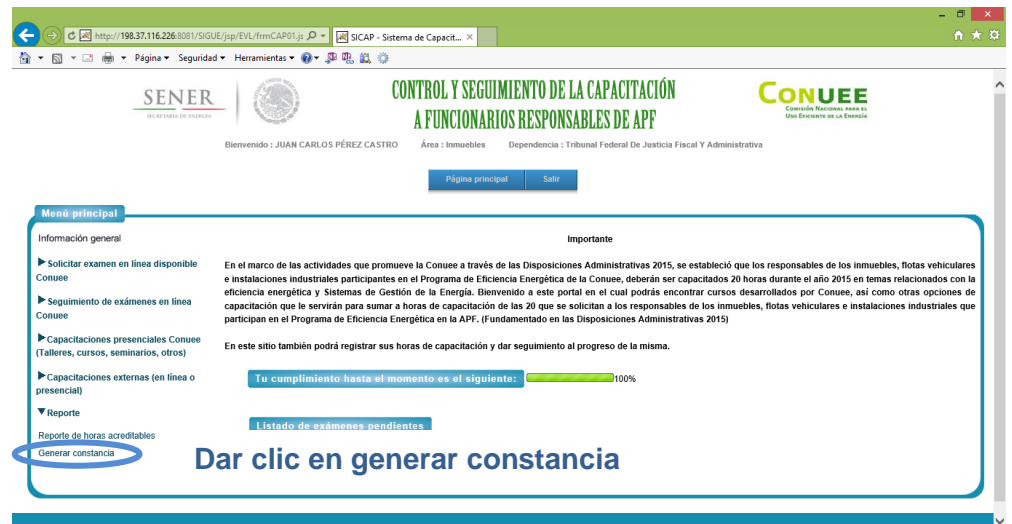

Se abrirá una pantalla nueva con la constancia en formato PDF.

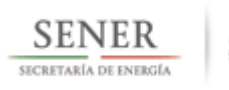

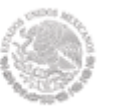

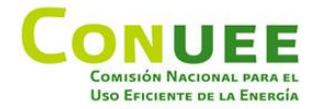

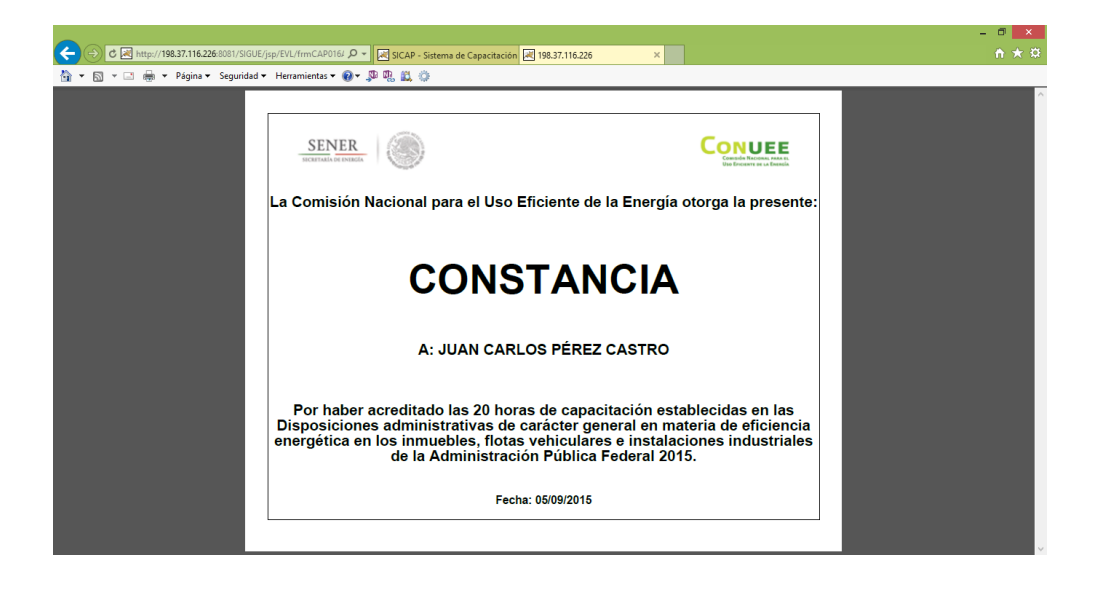

Posicionándose en la parte de debajo de la pantalla se mostrará un menú donde podrá guardar o imprimir como sea su preferencia.

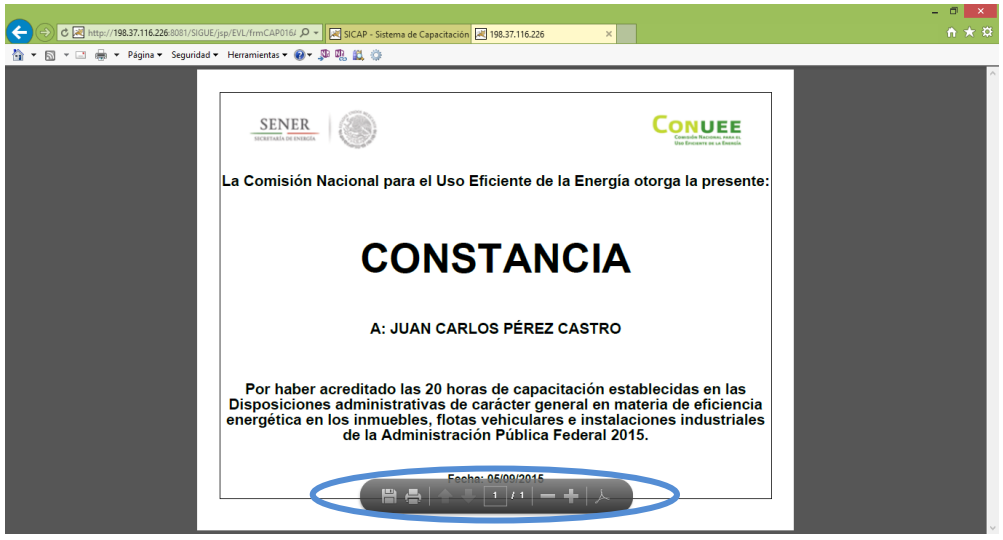

**Menú para guardar o imprimir**

Puede entrar varias veces si así lo quisiera para poder visualizarla.

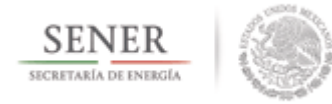

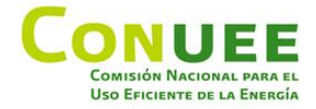

# <span id="page-46-0"></span>**1.3 Dudas, problemas con la contraseña o aclaraciones.**

Si olvidó su Contraseña o tiene problemas de acceso para su registro, favor de enviar un correo a programa.apf@conuee.gob.mx o llamar al (55) 3000 1000:

Inmuebles extensión. 1237

Flota vehicular extensión. 1243

Instalaciones industriales extensión. 1266